# **BAB IV MANUAL BOOK**

# **BAB IV MANUAL BOOK**

# **4.1 Manual Book**

Tahap ini mencangkup analisis hasil penelitian terkait Sistem Informasi Pengajuan Jabatan Fungsional Dosen di Politeknik Negeri Cilacap, termasuk screenshot program untuk menguji fungsionalitas sistem. Sistem ini dibuat untuk membantu proses pengajuan jabatan fungsional lebih efektif dan efisien.

# 4.1.1 Menambahkan Prodi Baru

# 1. Halaman *Login*

Halaman *login* digunakan oleh baup, prodi, dosen, dan tim pak untuk masuk ke dalam sistem. Tampilan halaman login dapat dilihat pada Gambar 4.1.

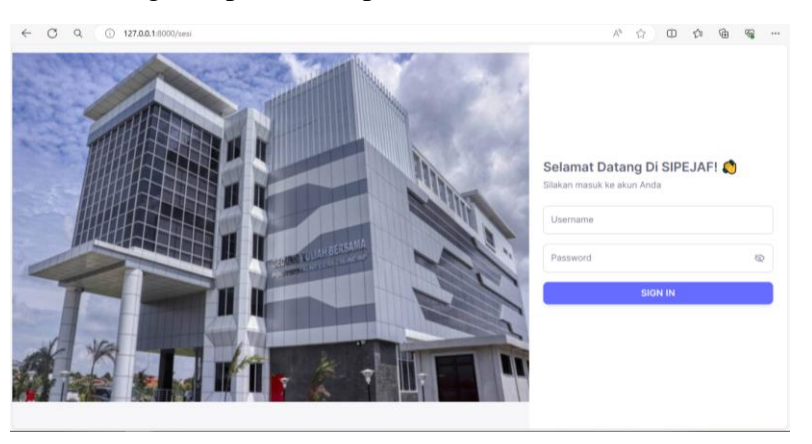

**Gambar 4. 1** Tampilan halaman *login*

2. Menginputkan Data Prodi

Langkah pertama yaitu baup harus login terlebih dahulu dan menuju halaman tambah prodi berisi form yang harus diisi oleh baup untuk menambahkan data prodi baru, setelah baup mengisi semua data prodi lalu klik "simpan". Tampilan halaman tambah prodi dapat dilihat pada Gambar 4.2.

| C<br>$\alpha$<br>$\leftarrow$   |               | (i) 127.0.0.1:8000/baup/tambahprodi                  |                            | $\forall \rho$<br>⊕<br>$\frac{1}{2}$<br>œ<br>一位 | $\otimes$ |
|---------------------------------|---------------|------------------------------------------------------|----------------------------|-------------------------------------------------|-----------|
| <b>SIPEJAF</b>                  | $\ll$         |                                                      |                            |                                                 |           |
| 命 Home                          |               | <b>KEMBALI</b>                                       |                            |                                                 |           |
| PENGGUNA SISTEM                 |               | Nama Lengkap                                         |                            |                                                 |           |
| <u>&amp;</u> Pengguna           | $\sim$        | Masukkan nama                                        |                            |                                                 |           |
| · Daftar Pengguna               |               | Contoh: pengurus TI, Pengurus MM, dst.<br>Nama Prodi |                            |                                                 |           |
| · Daftar Dosen                  |               | Masukkan prodi                                       |                            |                                                 |           |
| · Daftar Prodi                  |               | E-mail                                               |                            | Nomor Telepon                                   |           |
| · Tim PAK                       |               | Masukkan email                                       |                            | Masukkan Nomor Telepon                          |           |
|                                 |               | Penanggung Pawab                                     |                            | ID Khusus (otomatis sistem)                     |           |
| KEGIATAN PAK                    |               | Masukkan Penanggung Jawab                            |                            | 8yXJF7PgKW2EG48QDWMoVxUaykYhMf                  |           |
|                                 |               | Username                                             |                            | Password                                        |           |
| <b>白 PO PAK</b>                 | $\rightarrow$ | Masukkan Username                                    |                            | Masukkan Password                               |           |
| Pengajuan                       | $\,$          | <b>Epreview foto</b>                                 | Unggah Foto                |                                                 |           |
| $\Box$ Info PAK                 |               |                                                      | Choose File No file chosen |                                                 |           |
| 127.0.0.1:8000/baup/daftarprodi |               |                                                      |                            | <b>SIMPAN</b>                                   |           |

**Gambar 4. 2** Tampilan Halaman Tambah Prodi

Setelah baup menambahkan data prodi maka langsung diarahkan ke halaman daftar prodi, di halaman ini baup bisa melihat detail, mengubah, dan menghapus data prodi. Tampilan halaman daftar prodi dapat dilihat pada Gambar 4.3.

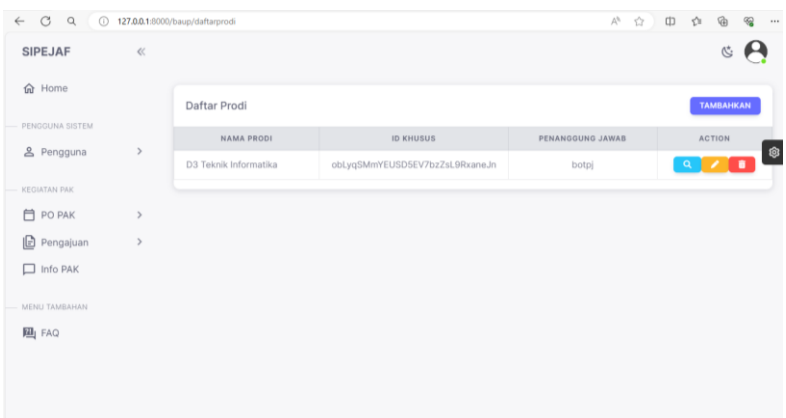

**Gambar 4. 3** Tampilan Halaman Daftar Prodi

# 4. Mengubah Data Prodi

Jika baup ingin mengubah data prodi maka tekan tombol "ubah" dan menuju ke halaman ubah prodi yang akan menampilkan data prodi yang sudah di isi sebelumnya dan baup bisa memilih data untuk diubah. Baup harus mengisi form dengan data yang ingin diubah. Tampilan halaman ubah prodi dapat dilihat pada Gambar 4.4.

| ← C Q 127.0.0.1:8000/baup/ubahdataprodi/1 |               |                                                |                                                                                            | A 台 中 台<br>$\circledast$<br>⊕ |
|-------------------------------------------|---------------|------------------------------------------------|--------------------------------------------------------------------------------------------|-------------------------------|
| <b>SIPEJAF</b>                            | $\ll$         |                                                |                                                                                            |                               |
| 命 Home                                    |               | <b>KEMBALI</b>                                 |                                                                                            |                               |
| PENGGUNA SISTEM                           |               |                                                | Anda dapat mengubah data dari prodi dan juga kredensial (username dan password) prodi ini! |                               |
| <u>&amp;</u> Pengguna                     | $\,$          | Nama Lengkap                                   |                                                                                            | ඹ<br>Username                 |
| KEGIATAN PAK                              |               | Pengurus TI                                    |                                                                                            | pengurus_TI                   |
| <b>门 PO PAK</b>                           | x             | Contoh: Pengurus TI, Pengurus MM, dst.         |                                                                                            | Password                      |
| <b>B</b> Pengajuan                        | $\rightarrow$ | Nama Prodi                                     |                                                                                            | Masukan Password              |
|                                           |               | D3 Teknik Informatika                          |                                                                                            | <b>SIMPAN KREDENSIAL</b>      |
| $\Box$ Info PAK                           |               | E-Mail                                         | Nomor Telepon                                                                              |                               |
|                                           |               | ti1@gmail.com                                  | 09876257422                                                                                |                               |
| MENU TAMBAHAN                             |               | Penanggungjawab                                |                                                                                            |                               |
| 四 FAQ                                     |               | botpj                                          |                                                                                            |                               |
|                                           |               | Unggah Foto<br>Choose File No file chosen<br>œ |                                                                                            |                               |

**Gambar 4. 4** Tampilan Halaman Ubah Prodi

## 4.1.2 Menambahkan Data Dosen

1. Menginputkan Data Dosen

Setelah itu baup menuju halaman tambah dosen berisi form yang harus di isi oleh baup untuk menambahkan data dosen, agar dosen bisa login. Jika data sudah diisi klik "simpan". Tampilan halaman tambah dosen dapat dilihat pada Gambar 4.5.

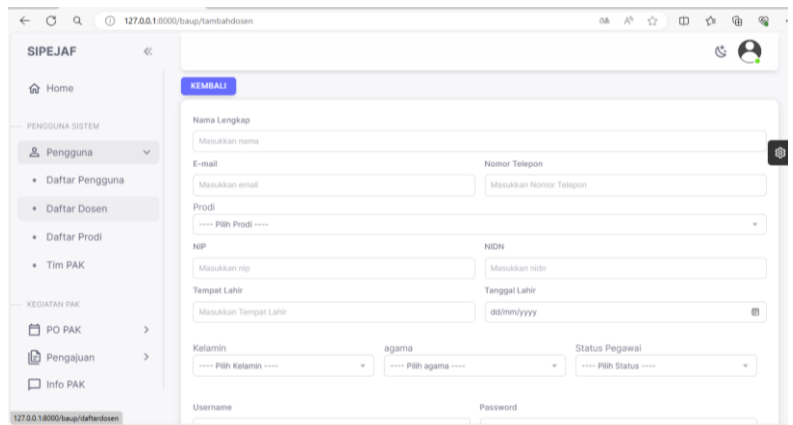

**Gambar 4. 5** Tampilan Halaman Tambah Dosen

Setelah baup menambahkan data dosen maka akan diarahkan ke halaman daftar dosen, pada halaman ini baup bisa melihat detail dosen, ubah data dosen, menambahkan riwayat Pendidikan, menambahkan riwayat jabatan fungsional dosen, dan menghapus data dosen. Tampilan halaman daftar dosen dapat dilihat pada Gambar 4.6.

| OQ<br>$\leftarrow$<br>$\odot$ |       | 127.0.0.1:0000/baup/daftardosen# |                                   | $\Box$<br>$\Delta^{\rm b}$<br>$\bigtriangleup$ | $\sqrt{2}$<br>$\overline{\mathcal{C}}$<br>$\overline{\mathbf{G}}$<br>$\cdots$ |
|-------------------------------|-------|----------------------------------|-----------------------------------|------------------------------------------------|-------------------------------------------------------------------------------|
| SIPEJAF                       | $\ll$ |                                  |                                   |                                                | $\mathcal{C}$                                                                 |
| <b>命</b> Home                 |       |                                  |                                   |                                                |                                                                               |
| PENGGUNA SISTEM               |       | Daftar Dosen                     |                                   |                                                | <b>TAMBAHKAN</b>                                                              |
| & Pengguna                    | $\,$  | 13,544<br>Show to « entries      |                                   | Search:                                        | ®                                                                             |
| KEGIATAN PAK                  |       | <b>NAMA</b>                      | NIP/NIDN                          | <b>ACTION</b>                                  |                                                                               |
| <b>白 PO PAK</b>               | $\,$  | dosenbot                         | 1123889008378393 / 12.34.78.94.32 | $\mathbf{a}$<br>$\bullet$                      | п<br>- 4                                                                      |
| Pengajuan<br>$\Box$ Info PAK  | $\,$  | Showing 1 to 1 of 1 entries      |                                   |                                                | Ned<br>Previous<br>œ                                                          |
| MENU TAMBAHAN                 |       |                                  |                                   |                                                |                                                                               |
|                               |       |                                  |                                   |                                                |                                                                               |

**Gambar 4. 6** Tampilan Halaman Daftar Dosen

3. Menambahkan Riwayat Pendidikan Dosen

Untuk menambahkan riwayat pendidikan dosen maka baup harus klik simbol "toga" untuk menuju halaman tambah riwayat pendidikan dosen berisi form yang harus diisi untuk menambahkan data riwayat pendidikan dosen tersebut, dan setelah data sudah diisi klik "simpan". Dapat dilihat pada Gambar 4.7.

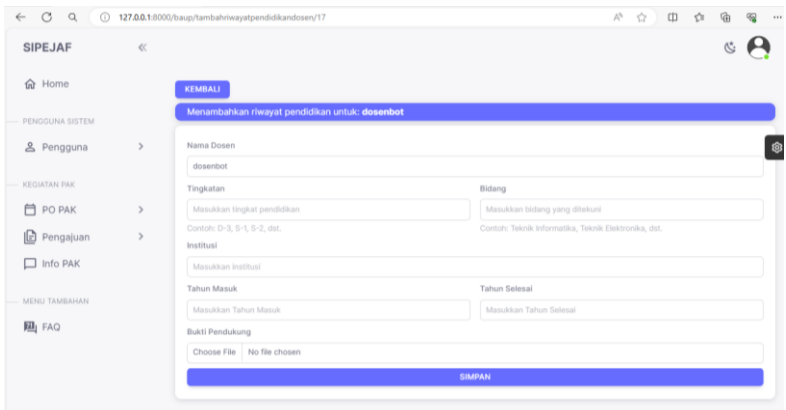

**Gambar 4. 7** Tampilan Halaman Tambah Riwayat Pendidikan Dosen

4. Menambahkan Jabatan Fungsional

Setelah itu baup klik icon "orang" untuk menuju halaman tambah jabatan fungsional dosen berisi form yang harus disi jika mempunyai jabatan fungsional, setelah semua form diisi lalu klik "simpan". Tampilan halaman tambah jabatan fungsional dosen dapat dilihat pada Gambar 4.8.

| <b>SIPEJAF</b>        | $\ll$ |                                                |                          |                        |      |
|-----------------------|-------|------------------------------------------------|--------------------------|------------------------|------|
| 命 Home                |       | <b>KEMBALI</b>                                 |                          |                        |      |
| PENGGUNA SISTEM       |       | Menambahkan Jabatan Fungsional untuk: dosenbot |                          |                        |      |
| <u>&amp;</u> Pengguna | $\,$  | Nama Dosen                                     |                          |                        |      |
|                       |       | dosenbot                                       |                          |                        |      |
| KEGIATAN PAK          |       | Jabatan Fungsional                             | <b>TMT Terakhir</b>      | Jabatan Fungsional     |      |
| <b>门 PO PAK</b>       | $\,$  | ---- Pilih Jabfung ----<br>$\sim$              | $\boxplus$<br>dd/mm/yyyy | ---- Pilih Status ---- | $\;$ |
| <b>B</b> Pengajuan    | $\,$  | SK Jabatan Fungsional                          |                          |                        |      |
| $\Box$ Info PAK       |       | Choose File No file chosen                     |                          |                        |      |
|                       |       |                                                | <b>SIMPAN</b>            |                        |      |
| MENU TAMBAHAN         |       |                                                |                          |                        |      |
|                       |       |                                                |                          |                        |      |
| <b>四</b> FAQ          |       |                                                |                          |                        |      |

**Gambar 4. 8** Tampilan Halaman Tambah Jabatan Fungsional Dosen

#### 5. Melihat Detail Dosen

Jika baup ingin melihat detail dosen maka klik icon "search" untuk menuju ke halaman detail dosen berisi informasi pribadi mengenai dosen, menampilkan riiwayat pendidikan dan riwayat jabatan fungsional. Tampilan halaman detail dosen dapat dilihat pada Gambar 4.9.

|                    |               |                             |                   |     |                                   | 6<br>庙 |
|--------------------|---------------|-----------------------------|-------------------|-----|-----------------------------------|--------|
| <b>SIPEJAF</b>     | $\ll$         |                             |                   |     |                                   |        |
| <b>命</b> Home      |               | KEMBALI                     |                   |     |                                   |        |
| PENGGUNA SISTEM    |               | Informasi tentang: dosenbot |                   |     |                                   |        |
| & Pengguna         | $\rightarrow$ | Data Diri                   |                   |     |                                   |        |
|                    |               |                             | Nama Lengkap      | 96. | dosenbot                          |        |
| KEGIATAN PAK       |               |                             | NIP / NIDN        | ×   | 1123889008378393 / 12.34.78.94.32 |        |
| 户 PO PAK           | $\rightarrow$ |                             | Program Studi     | is. | D3 Teknik Informatika             |        |
|                    |               |                             | E-mail/No.Telepon | 16  | dosenbot@gmail.com / 09578293419  |        |
| <b>P</b> Pengajuan | $\rightarrow$ |                             | Detail Labir      | G.  | cilacap, 05 Mei 1998              |        |
| Info PAK<br>o      |               |                             | Kelamin           | ×   | Perempuan                         |        |
|                    |               |                             | Agama             | u   | Islam                             |        |
| MENU TAMBAHAN      |               |                             | Status Pegawai    | 89  | PNS                               |        |
| 四 FAQ              |               | Riwayat Pendidikan          |                   |     |                                   |        |
|                    |               | Riwayat Jabatan Fungsional  |                   |     |                                   |        |

**Gambar 4. 9** Tampilan Halaman Detail Dosen

# 4.1.3 Menambahkan Aturan PAK

1. Menginputkan Aturan PAK

Langkah selanjutnya setelah baup menambahkan data prodi dan data dosen, maka lanjut ke halaman aturan pak dengan klik menu "po pak" setelah itu klik "pedoman operasional". Pada halaman ini baup harus menambahkan aturan pak yang digunakan sekarang sebagai pedoman dalam proses ajuan jabatan fungsional dosen, setelah itu klik "tambahkan". Setelah klik "tambahkan" maka akan menuju halaman tambah aturan pak berisi form yang harus diisi oleh baup untuk menambahkan data aturan pak, selanjutnya jika semua form sudah diisi klik "simpan". Tampilan halaman tambah aturan pak dapat dilihat pada Gambar 4.10.

| $\leftarrow$ 0 9      |       | 127.0.0.1:8000/baup/tambahaturanpak | 小台申自由                | $\mathcal{R}$<br>$\cdots$ |
|-----------------------|-------|-------------------------------------|----------------------|---------------------------|
| <b>SIPEJAF</b>        | $\ll$ |                                     |                      |                           |
| <b>命</b> Home         |       | <b>KEMBALI</b>                      |                      |                           |
| PENGGUNA SISTEM       |       | Keterangan                          |                      |                           |
| <u>&amp;</u> Pengguna | $\,$  | Masukan Keterangan                  |                      | Ø                         |
|                       |       | Berkas PO PAK                       | Tahun Aturan         |                           |
| KEGIATAN PAK          |       | Choose File No file chosen          | Masukan Tahun Aturan |                           |
| <b>门 PO PAK</b>       | $\,$  | <b>SIMPAN ATURAN</b>                |                      |                           |
| <b>D</b> Pengajuan    | $\,$  |                                     |                      |                           |
| $\Box$ Info PAK       |       |                                     |                      |                           |
| MENU TAMBAHAN         |       |                                     |                      |                           |
| 四 FAQ                 |       |                                     |                      |                           |
|                       |       |                                     |                      |                           |
|                       |       |                                     |                      |                           |
|                       |       |                                     |                      |                           |
|                       |       |                                     |                      |                           |

**Gambar 4. 10** Tampilan Halaman Tambah Aturan PAK

Langkah selanjutnya setelah baup menambahkan data prodi dan data dosen, maka lanjut ke halaman aturan pak dengan klik menu "po pak" setelah itu klik "pedoman operasional". Pada halaman ini baup harus menambahkan aturan pak yang digunakan sekarang sebagai pedoman dalam proses ajuan jabatan fungsional dosen, setelah itu klik "tambahkan". Tampilan halaman aturan pak dapat dilihat pada Gambar 4.11.

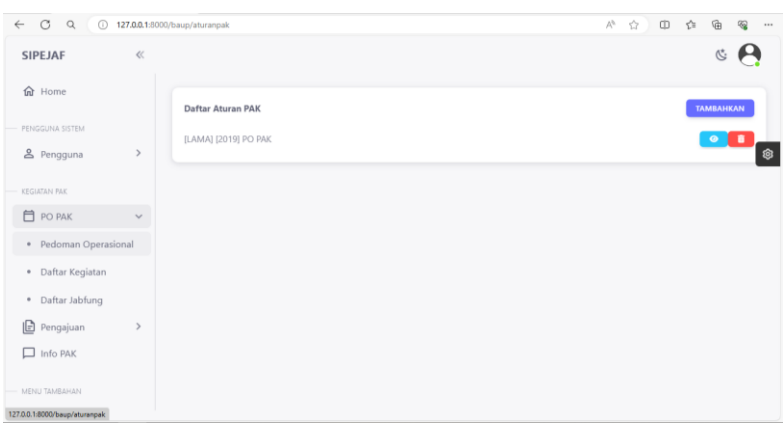

**Gambar 4. 11** Tampilan Halaman Aturan PAK

# 4.1.4 Menambahkan Kegiatan PAK

1. Menginputkan Kegiatan PAK

Selanjutnya baup menuju halaman kegiatan pak dengan menu "po pak" setelah itu klik "daftar kegiatan". Pada halaman ini baup harus mengisi form aspek-aspek kegiatan pak yang sesuai dengan pedoman operasional pengajuan angka kredit tahun 2019. Tampilan halaman menginputkan kegiatan pak dapat dilihat pada Gambar 4.12.

| O Dashboard BAUP<br>$\Box$            | $x +$<br>-                                                                                         | $\sigma$ |
|---------------------------------------|----------------------------------------------------------------------------------------------------|----------|
| C<br>$\odot$                          | ⊕<br>中 仁<br>$\mathbb{A}^{\mathbb{N}}$<br>☆ 〕<br>92<br>127.0.0.1:8000/baup/tambahheadingspendidikan |          |
| <b>SIPEJAF</b><br>$\ll$               | 芯                                                                                                  |          |
| <b>命</b> Home                         | <b>KEMBALI</b>                                                                                     |          |
| PENGGUNA SISTEM                       | <b>Tambahkan Headings</b>                                                                          |          |
| & Pengguna<br>$\rightarrow$           | Gunakan titik untuk menggantikan koma saat mengisi poin kegiatan.                                  | ❀        |
| <b>KEGIATAN PAK</b>                   | Nama Kegiatan                                                                                      |          |
| □ PO PAK<br>$\checkmark$              |                                                                                                    |          |
| · Pedoman Operasional                 | Masukan Indeks Kegiatan<br>Dapat Menambahkan Islan?                                                |          |
| · Daftar Kegiatan                     | --- Pilih Sifat ---<br>Masukan Indeks Kegiatan<br>$\psi$                                           |          |
| · Daftar Jabfung                      | <b>TAMBAHKAN KEGIATAN</b>                                                                          |          |
| Pengajuan<br>$\,$<br>旧                |                                                                                                    |          |
| □<br>Info PAK                         |                                                                                                    |          |
| MENU TAMBAHAN                         |                                                                                                    |          |
| 127.0.0.1:8000/baup/daftarkegiatanpak |                                                                                                    |          |

**Gambar 4. 12** Tampilan Halaman Menambakan Kegiatan PAK

Jikq semua isi form aspek-aspek kegiatan pak telah di isi sesuai dengan pedoman operasional pengajuan angka kredit tahun 2019 maka akan diarahkan ke halaman ini. Tampilan halaman daftar kegiatan pak dapat dilihat pada Gambar 4.13.

| $\bigcap$<br>$\Omega$<br>$\leftarrow$<br>ന | 127.0.0.1:8000/baup/daftarkegiatanpak# |                     |                  |                                                                                                    | $\forall \rho$ | ☆<br>m   |   |   |
|--------------------------------------------|----------------------------------------|---------------------|------------------|----------------------------------------------------------------------------------------------------|----------------|----------|---|---|
| $\ll$<br><b>SIPEJAF</b>                    |                                        |                     |                  |                                                                                                    |                |          |   |   |
| <b>命</b> Home                              |                                        | Daftar Kegiatan PAK |                  |                                                                                                    |                |          |   |   |
| PENGGUNA SISTEM                            | A                                      |                     | Pendidikan       |                                                                                                    |                |          |   |   |
| <u>&amp;</u> Pengguna                      |                                        |                     |                  | Mengikuti pendidikan formal dan memperoleh gelar/sebutan/ijazah                                                                                                    |                |          |   | 囟 |
|                                            |                                        | 1.a                 |                  | Doktor/sederajat                                                                                                    |                | $\Omega$ | ٠ |   |
| KEGIATAN PAK                               |                                        | 1.b                 |                  | Magister/sederajat                                                                                                    |                |          |   |   |
| □ PO PAK                                   | $\overline{2}$                         |                     |                  | Mengikuti diklat prajabatan golongan III                                                                                                    |                | $\circ$  |   |   |
| · Pedoman Operasional                      | в                                      |                     |                  | Pelaksanaan Pendidikan                                                                                                    |                |          |   |   |
| · Daftar Kegiatan                          |                                        |                     |                  | Melaksanakan perkuliahan/tutorial/perkuliahan praktikum dan membimbing, menguji serta<br>menyelenggarakan pendidikan di laboratorium, praktik keguruan, bengkel/studio/kebun<br>percobaan/teknologi pengajaran dan praktik lapangan (setiap semester) |                |          |   |   |
| · Daftar Jabfung                           |                                        | 1.1                 |                  | Asisten Ahli untuk:                                                                                                    |                | $\Omega$ |   |   |
| Pengajuan                                  |                                        |                     | 1.1a             | beban mengajar 10 sks pertama                                                                                                    |                |          |   |   |
| $\Box$ Info PAK                            |                                        |                     | 1.1.b            | beban mengajar 2 sks berikutnya                                                                                                    |                |          |   |   |
|                                            |                                        | 1.2                 |                  | Lektor/Lektor Kepala/Profesor untuk:                                                                                                    |                |          |   |   |
| MENU TAMBAHAN                              |                                        |                     | 1.2a             | beban mengajar 10 sks pertama                                                                                                    |                | $\Omega$ |   |   |
| <b>ELI</b> FAQ                             |                                        |                     | 1.2 <sub>b</sub> | beban mengajar 2 sks berikutnya                                                                                                    |                |          |   |   |

**Gambar 4. 13** Tampilan Halaman Daftar Kegiatan PAK

- 4.1.5 Menambahkan Data Jabatan Fungsional
	- 1. Menginputkan Jabatan Fungsional

Klik menu po pak, lalu klik "daftar jabfung" dan klik "tambahkan" maka akan di arahkan ke halaman tambah jabatan fungsional berisi form yang harus diisi oleh baup untuk menambahkan jabatan fungsional sesuai dengan aturan po pak, setelah itu klik "simpan". Tampilan halaman tambah jabatan fungsional dapat dilihat pada Gambar 4.14.

| <b>SIPEJAF</b>      | $\ll$         |                                      |                       |                       |  |  |
|---------------------|---------------|--------------------------------------|-----------------------|-----------------------|--|--|
| d Home              |               | <b>TAMBAHKAN JABATAN FUNGSIONAL</b>  |                       |                       |  |  |
| PENGGUNA SISTEM     |               | Nama Jabatan Fungsional              |                       | Poin Jabatan          |  |  |
| e Pengguna          | $\rightarrow$ | Masukkan Jabatan Fungsional          |                       | Masukkan Poin Jabatan |  |  |
|                     |               | Pendidikan Minimal                   |                       |                       |  |  |
| <b>KEGIATAN PAK</b> |               | ---- Pilih Pendidikan Minimal ----   |                       |                       |  |  |
| <b>门 PO PAK</b>     | $\mathbf{r}$  | Kriteria B                           | Persentase B          |                       |  |  |
|                     |               | ---- Pilih Kriteria B ----<br>$\sim$ | Masukkan Persentase B |                       |  |  |
| Pengajuan           | $\,$          | Kriteria C                           | Persentase C          |                       |  |  |
| $\Box$ Info PAK     |               | ---- Pilih Kriteria C ----<br>$\sim$ | Masukkan Persentase C |                       |  |  |
|                     |               | Kriteria D                           | Persentase D          |                       |  |  |
| MENU TAMBAHAN       |               | ---- Pilih Kriteria D ----<br>$\sim$ | Masukkan Persentase D |                       |  |  |
| 四 FAQ               |               | Kriteria E                           | Persentase E          |                       |  |  |
|                     |               | ---- Pilih Kriteria E ----<br>$\sim$ | Masukkan Persentase E |                       |  |  |
|                     |               |                                      |                       |                       |  |  |

**Gambar 4. 14** Tampilan Halaman Tambah Jabatan Fungsional

Setelah menambahkan jabatan fungsional maka data yang sudah ditambahkan akan muncul pada halaman ini. Tampilan halaman daftar jabatan fungsional dapat dilihat pada Gambar 4.15.

| $\mathbf{e}^*$<br>O Dashboard BAUP<br>$\Box$ | $x +$                             |      |                               | $\sigma$<br>-       | $\times$         |
|----------------------------------------------|-----------------------------------|------|-------------------------------|---------------------|------------------|
| $\odot$<br>$\circ$<br>Q<br>$\leftarrow$      | 127.0.0.1.8000/baup/daftarjabfung |      | 产立<br>中 作<br>$\oplus$         | $Q_0^2$<br>$\cdots$ | Ø                |
| $\ll$<br>SIPEJAF                             |                                   |      |                               | $\mathcal{O}$       | $\alpha$<br>٠    |
| <b>俞</b> Home                                | TAMBAHKAN JABATAN FUNGSIONAL      |      |                               |                     | ŵ                |
| PENGGUNA SISTEM                              | Daftar Jabatan Fungsional         |      |                               |                     | $\pm 1$<br>۰     |
| $\,$<br>& Pengguna                           | JABATAN FUNGSIONAL                | POIN | AKSI                          | ®                   | ő.               |
| KEGUZAN PAK                                  | Asisten Ahli                      | 150  | $\blacksquare$                |                     | ₩                |
| □ PO PAK<br>$\sim$                           | Lektor                            | 200  | ٠                             |                     | $+$ <sup>*</sup> |
| · Pedoman Operasional                        | Lektor                            | 300  | ٠<br>$\overline{\phantom{a}}$ |                     |                  |
| · Daftar Kegiatan                            |                                   |      |                               |                     |                  |
| · Daftar Jabfung                             |                                   |      |                               |                     |                  |
| Pengajuan<br>$\,$                            |                                   |      |                               |                     |                  |
| $\Box$ Info PAK                              |                                   |      |                               |                     |                  |
| MENU TAMBAHAN                                |                                   |      |                               |                     | Q)               |
| 127.0.0.1:8000/baup/daftarjabfung            |                                   |      |                               |                     | Ø                |

**Gambar 4. 15** Tampilan Halaman Daftar Jabatan Fungsional

#### 3. Mengubah Jabatan Fungsional

Jika baup ingin memgubah jabatan fungsional maka klik icon "pensil" dan akan diarahkan ke halaman ubah jabatan fungsional akan menampilkan data jabatan fungsional. Jika baup ingin mengubah maka baup harus mengisi form dengan data yang ingin diubah, dan klik "simpan". Tampilan halaman ubah jabatan fungsional dapat dilihat pada Gambar 4.16.

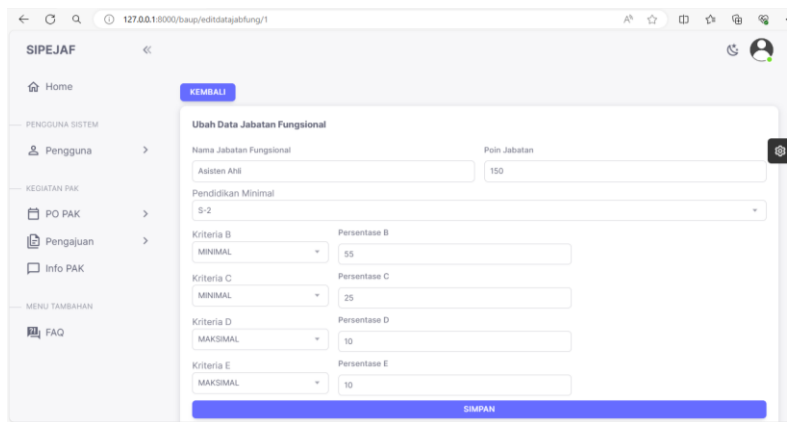

**Gambar 4. 16** Tampilan Halaman Ubah Jabatan Fungsional

## 4.1.6 Menambahkan Info PAK

Langkah selanjutnya yaitu baup menambahkan info pak yanga akan disampaikan ke seluruh pengguna jika pengajuan jabatan fungsional dosen telah dibuka. Untuk menuju Halaman info pak maka klik menu "info pak" dan akan langsung diarahkan ke halaman info pak, setelah itu klik "tambahkan" maka akan langsung diarahkan ke halaman ini. Pada halaman ini baup harus mengisi form terlebih dahulu, setelah itu klik "simpan". Jika berhasil disimpan maka info yang ditambahkan akan muncul dibagian halaman beranda setiap pengguna sistem. Tampilan halaman info pak dapat dilihat pada Gambar 4.17.

| <b>SIPEJAF</b><br>$\ll$<br>Modal title<br>$\times$<br>命 Home<br>Waktu mulai dan waktu akhir dapat digunakan untuk memberikan<br><b>TAMBAI</b><br>detail waktu terutama untuk informasi dengan tag Penting. Untuk<br>PENGGUNA SISTEM<br>informasi yang biasa dapat dikosongi.<br>info yan<br><b>&amp; Pengguna</b><br>Judul<br>Masukan judul<br><b>KEGIATAN PAK</b><br>Isi Informasi<br><b>白 PO PAK</b><br>5<br><b>B</b> Pengajuan<br>ь<br>$\Box$ Info PAK<br>Tag Informasi<br>---- Pilih Tagar ----<br>$\sim$<br>MENU TAMBAHAN<br>Waktu Akhir<br>Waktu Mulai<br><b>四</b> FAQ | 92<br>角 |  | 印 ☆ | 36 A ☆ |  |            |   | 127.0.0.1:8000/baup/infopak | $\mathsf Q$<br>$\circ$<br>$\odot$ |
|----------------------------------------------------------------------------------------------------|---------|--|-----|--------|--|------------|---|-----------------------------|-----------------------------------|
|                                                                                                    |         |  |     |        |  |            |   |                             |                                   |
|                                                                                                    |         |  |     |        |  |            |   |                             |                                   |
|                                                                                                    |         |  |     |        |  |            |   |                             |                                   |
|                                                                                                    |         |  |     |        |  |            |   |                             |                                   |
|                                                                                                    |         |  |     |        |  |            |   |                             |                                   |
|                                                                                                    |         |  |     |        |  |            |   |                             |                                   |
|                                                                                                    |         |  |     |        |  |            |   |                             |                                   |
|                                                                                                    |         |  |     |        |  |            |   |                             |                                   |
|                                                                                                    |         |  |     |        |  |            |   |                             |                                   |
|                                                                                                    |         |  |     |        |  |            |   |                             |                                   |
| $\boxplus$<br>dd/mm/yyyy<br><b>SIMPAN INFORMASI</b>                                                                                                    |         |  |     |        |  | dd/mm/yyyy | o |                             |                                   |

**Gambar 4. 17** Tampilan Halaman Info PAK

# 4.1.7 Membuat Ajuan PAK Dosen

*1. Login*

Dosen harus *login* dengan menggunakan username dan password untuk mengakses sistem ini. Tampilan halaman *login* dapat dilihat pada Gambar 4.18.

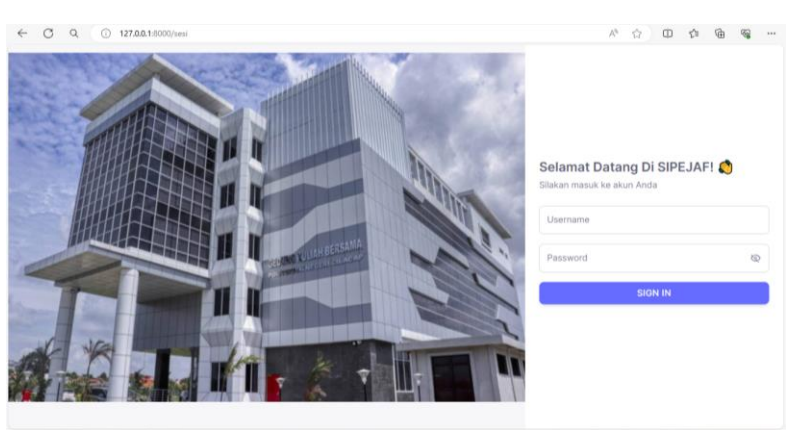

**Gambar 4. 18** Tampilan halaman *login* Dosen

2. Halaman Beranda Dosen

Setelah itu dosen login terlebih dahulu dengan menggunakan "*username*" dan "*password*" yang telah diberikan. Setelah dosen login maka langsung diarahkan ke halaman beranda yaitu halaman yang akan tampil jika berhasil login, dan di halaman beranda juga bisa mengetahui informasi jika pengajuan jabatan fungsional sudah dibuka. Tampilan halaman beranda dapat dilihat pada Gambar 4.19.

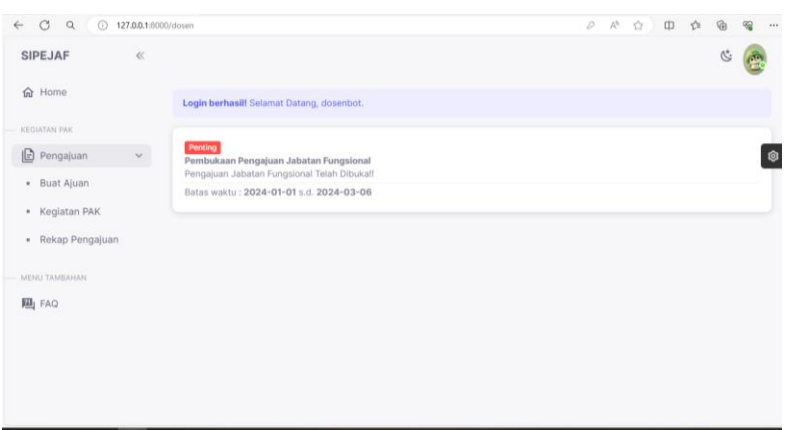

**Gambar 4. 19** Tampilan Halaman Beranda Dosen

3. Buat Ajuan PAK

Selanjutnya yaitu dosen membuat ajuan pak dengan klik menu "pengajuan" setelah itu klik "buat ajuan". Pada halaman ini dosen bisa buat ajuan jabatan fungsional, jika dosen tersebut belum memiliki jabatan fungsional sebelumnya maka akan terisi otomatis yang dimulai dari asisten ahli – 150, dan jika dosen tersebut sebelumnya sudah memiliki jabatan fungsional maka bisa memilih jabatan fungsional tujuan. Setelah itu klik "tambahkan" maka akan muncul pada daftar jabfung yang diajukan. Tampilan halaman buat ajuan pak dapat dilihat pada Gambar 4.20.

| CQ                     |       | (i) 127.0.0.1:8000/dosen/buatajuanpak |                               |                     |                | $\forall j$<br>$\frac{1}{2}$ | CD   | €                | ₲ | $\otimes$ |
|------------------------|-------|---------------------------------------|-------------------------------|---------------------|----------------|------------------------------|------|------------------|---|-----------|
| <b>SIPEJAF</b>         | $\ll$ |                                       |                               |                     |                |                              |      |                  |   |           |
| 命 Home<br>KEGIATAN PAK |       |                                       | Jabatan Fungsional Terakhir   |                     |                |                              |      |                  |   |           |
| <b>B</b> Pengajuan     | $\,$  |                                       | Buat Ajuan Jabatan Fungsional |                     |                |                              |      |                  |   |           |
| MENU TAMBAHAN          |       | Nama Dosen<br>dosenbot                |                               |                     |                |                              |      |                  |   |           |
| <b>四</b> FAQ           |       |                                       | Jabatan Fungsional Tujuan     |                     |                |                              |      |                  |   |           |
|                        |       | Asisten Ahli - 150                    |                               |                     |                |                              |      | <b>TAMBAHKAN</b> |   |           |
|                        |       |                                       | Baru menambahkan pertama kali |                     |                |                              |      |                  |   |           |
|                        |       |                                       | Daftar Jabfung yang Diajukan  |                     |                |                              |      |                  |   |           |
|                        |       | <b>NO</b>                             | TUJUAN                        | TGL, TUJUAN         | <b>STATUS</b>  |                              | AKSI |                  |   |           |
|                        |       |                                       | Asisten Ahli -<br>150         | 2024-03-17 14:34:00 | BELUM DIAJUKAN |                              |      |                  |   |           |

**Gambar 4. 20** Tampilan Halaman Buat Ajuan PAK

## 4.1.8 Menambahkan Kegiatan PAK Dosen

1. Halaman Kegiatan PAK Dosen

Setelah dosen menambahkan jabatan fungsional yang dituju, maka dosen harus menuju halaman kegiatan pak dengan klik menu "pengajuan" setelah itu klik "kegiatan pak" dan akan langsung diarahkan ke halaman ini yang berisi aspek-aspek kegiatan pak yang perlu diisi sesuai kebutuhan dari dosen itu sendiri, untuk mengisi kegiatan pak bisa dengan klik "+" pada aspek pendidikan setelah itu akan diarahkan ke halaman selanjutnya. Tampilan halaman kegiatan pak dosen dapat dilihat pada Gambar 4.21.

| $\mathcal{C}$<br>$\Omega$ | 127.0.0.1:8000/dosen/daftarkegiatanpak |                |                     |            |                                                                                                    | d.b | $\Lambda^3$ | T. | cb |        |  |  |
|---------------------------|----------------------------------------|----------------|---------------------|------------|----------------------------------------------------------------------------------------------------|-----|-------------|----|----|--------|--|--|
| <b>SIPEJAF</b>            | $\ll$                                  |                |                     |            |                                                                                                    |     |             |    |    |        |  |  |
| d Home                    |                                        |                |                     |            | Jabatan Fungsional Tujuan : Asisten Ahli - 150                                                                                                    |     |             |    |    |        |  |  |
| KEGIATAN PAK              |                                        |                | Daftar Kegiatan PAK |            |                                                                                                    |     |             |    |    |        |  |  |
| <b>B</b> Pengajuan        | $\mathcal{P}$                          | A              |                     | Pendidikan |                                                                                                    |     |             |    |    |        |  |  |
|                           |                                        |                |                     |            | Mengikuti pendidikan formal dan memperoleh gelar/sebutan/ijazah                                                                                                    |     |             |    |    |        |  |  |
| MENIJ TAMRAHAN            |                                        |                | 1.a                 |            | Doktor/sederajat                                                                                                    |     |             |    |    | $^{+}$ |  |  |
| <b>四</b> FAQ              |                                        |                | 1.b                 |            | Magister/sederajat                                                                                                    |     |             |    |    | $+$    |  |  |
|                           |                                        | $\overline{2}$ |                     |            | Mengikuti diklat prajabatan golongan III                                                                                                    |     |             |    |    | $+$    |  |  |
|                           |                                        | B              |                     |            | Pelaksanaan Pendidikan                                                                                                    |     |             |    |    |        |  |  |
|                           |                                        |                |                     |            | Melaksanakan perkuliahan/tutorial/perkuliahan praktikum dan membimbing, menguji serta<br>menyelenggarakan pendidikan di laboratorium, praktik keguruan, bengkel/studio/kebun<br>percobaan/teknologi pengajaran dan praktik lapangan (setiap semester) |     |             |    |    |        |  |  |
|                           |                                        |                | 1.1                 |            | Asisten Ahli untuk:                                                                                                    |     |             |    |    |        |  |  |
|                           |                                        |                |                     | 1.1.a      | beban mengajar 10 sks pertama                                                                                                    |     |             |    |    |        |  |  |
|                           |                                        |                |                     | 1.1.b      | beban mengajar 2 sks berikutnya                                                                                                    |     |             |    |    | $+$    |  |  |
|                           |                                        |                | 1.2                 |            | Lektor/Lektor Kepala/Profesor untuk:                                                                                                    |     |             |    |    |        |  |  |
|                           |                                        |                |                     | 1.2.a      | beban mengajar 10 sks pertama                                                                                                    |     |             |    |    |        |  |  |

**Gambar 4. 21** Tampilan Halaman Kegiatan PAK Dosen

2. Halaman Tambah Pendidikan

Selanjutnya pada halaman tambah Pendidikan jika dosen ingin menambahkan isian bisa klik "tambah isian" dan akan diarahkan ke halaman selanjutnya. Tampilan halaman tambah pendidikan dapat dilihat pada Gambar 4.22.

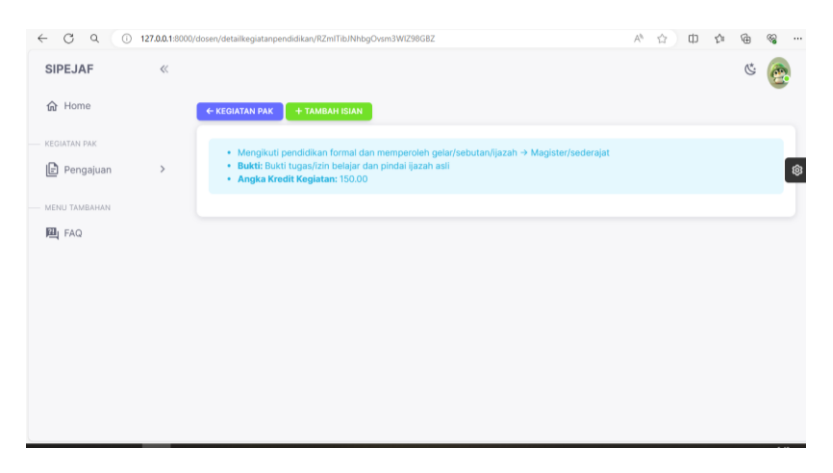

**Gambar 4. 22** Tampilan Halaman Tambah Pendidikan

3. Menambahkan Isian Pendidikan

Pada halaman tambah isian pendidikan berisi form yang harus dilengkapi dosen untuk menambah angka kredit ajuan yang diajukan dosen tersebut. Jika sudah mengisi semua bagian form isian maka selanjutnya klik "tambah isian". Tampilan halaman tambah pendidikan dapat dilihat pada Gambar 4.23.

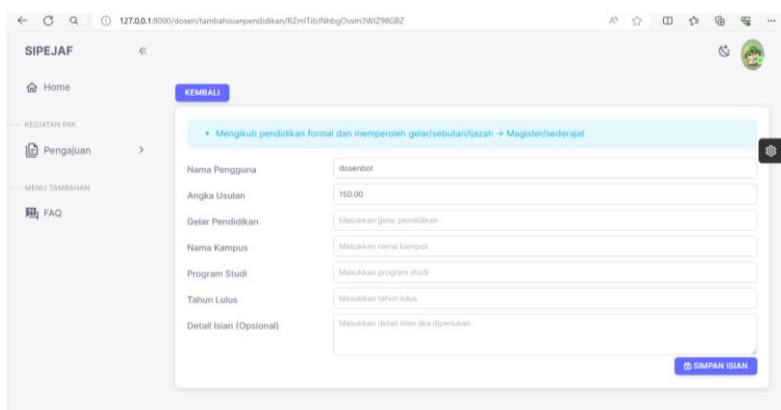

**Gambar 4. 23** Tampilan Halaman Tambah Isian Pendidikan

4. Berhasil Tambah Isian Pendidikan

Jika sudah melengkapi semua isian form maka diarahkan ke halaman ini, pada halaman ini dosen bisa melihat detail dari isian pendidikan dan juga bisa menghapus. Tampilan halaman berhasil tambah isian pendidikan dapat dilihat pada Gambar 4.24.

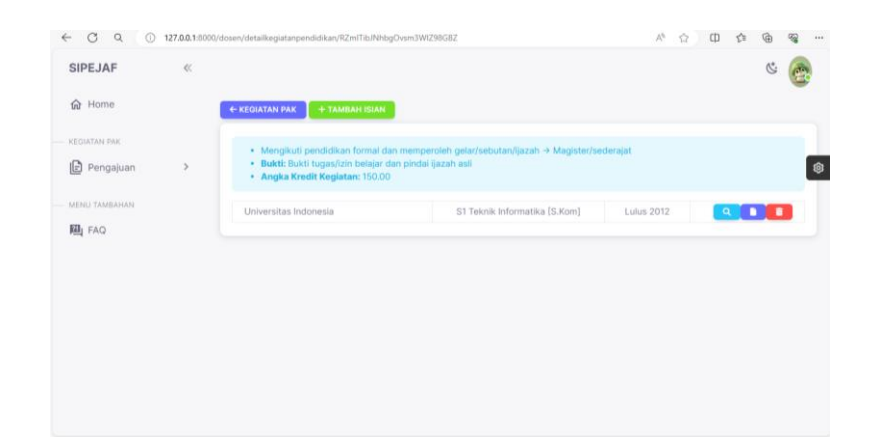

**Gambar 4. 24** Tampilan Halaman Berhasil Tambah Isian Pendidikan

#### 5. Detail Isian Pendidikan

Setelah itu untuk melihat detail isian Pendidikan maka klik icon "*search*" dan akan diarahkan ke halaman detail isian Pendidikan, dosen bisa melihat isian Pendidikan yang sebelumnya sudah ditambahkan, dan ketika ada kesalahan penulisan bisa klik "edit isian" untuk membenarkan kesalahan tersebut. Tampilan halaman detail isian pendidikan dapat dilihat pada Gambar 4.25.

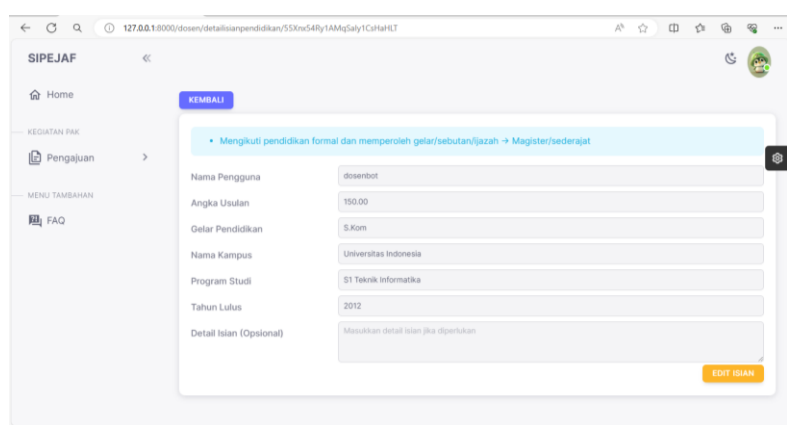

**Gambar 4. 25** Tampilan Halaman Detail Isian Pendidikan

# 6. Mengubah Isian Pendidikan

Pada halaman edit isian pendidikan akan menampilkan data isian pendidikan. Jika ingin mengubah maka dosen harus mengisi form dengan data yang ingin diubah, setelah klik "ubah isian" maka data yang sudah di ubah akan langsung tersimpan. Tampilan halaman edit isian pendidikan dapat dilihat pada Gambar 4.26.

| $O$ $Q$<br>$\circ$<br>$\leftarrow$ |               | 127.0.0.1:8000/dosen/ubahisianpendidikan/55Xrs54Ry1AMqSaly1CsHaHLT |                                                                                        | $\mathcal{N}_{\mathcal{S}}$ | ☆ | □ ☆ | 庙                   | $\otimes$ | $\cdots$ |
|------------------------------------|---------------|--------------------------------------------------------------------|----------------------------------------------------------------------------------------|-----------------------------|---|-----|---------------------|-----------|----------|
| <b>SIPEJAF</b>                     | $\alpha$      |                                                                    |                                                                                        |                             |   |     |                     |           |          |
| <b>M</b> Home                      |               | <b>KEMBALI</b>                                                     |                                                                                        |                             |   |     |                     |           |          |
| KEGIATAN PAK                       |               |                                                                    | · Mengikuti pendidikan formal dan memperoleh gelar/sebutan/ijazah → Magister/sederajat |                             |   |     |                     |           |          |
| 旧<br>Pengajuan                     | $\mathcal{P}$ | Nama Pengguna                                                      | dosenbot                                                                               |                             |   |     |                     |           |          |
| MENU TAMBAHAN                      |               | Angka Usulan                                                       | 150.00                                                                                 |                             |   |     |                     |           |          |
| 四 FAQ                              |               | Gelar Pendidikan                                                   | S.Kom                                                                                  |                             |   |     |                     |           |          |
|                                    |               | Nama Kampus                                                        | Universitas Indonesia                                                                  |                             |   |     |                     |           |          |
|                                    |               | Program Studi                                                      | 51 Teknik Informatika                                                                  |                             |   |     |                     |           |          |
|                                    |               | Tahun Lulus                                                        | 2012                                                                                   |                             |   |     |                     |           |          |
|                                    |               | Detail Islan (Opsional)                                            | Masukkan detail islan jiux diperlukan.                                                 |                             |   |     |                     |           |          |
|                                    |               |                                                                    |                                                                                        |                             |   |     |                     |           |          |
|                                    |               |                                                                    |                                                                                        |                             |   |     | <b>BOURAN ISLAN</b> |           |          |
|                                    |               |                                                                    |                                                                                        |                             |   |     |                     |           |          |

**Gambar 4. 26** Tampilan Halaman Edit Isian Pendidikan

7. Halaman Tambah Isian Pelaksanaan Pendidikan

Setelah aspek Pendidikan diisi, maka selanjutnya yaitu dosen mengisi aspek pelaksanaan Pendidikan. Pada halaman tambah pelaksanaan Pendidikan, jika dosen ingin menambahkan isian bisa klik "tambah isian" akan diarahkan ke halaman selanjutnya. Tampilan halaman tambah pelaksanaan pendidikan dapat dilihat pada Gambar 4.27.

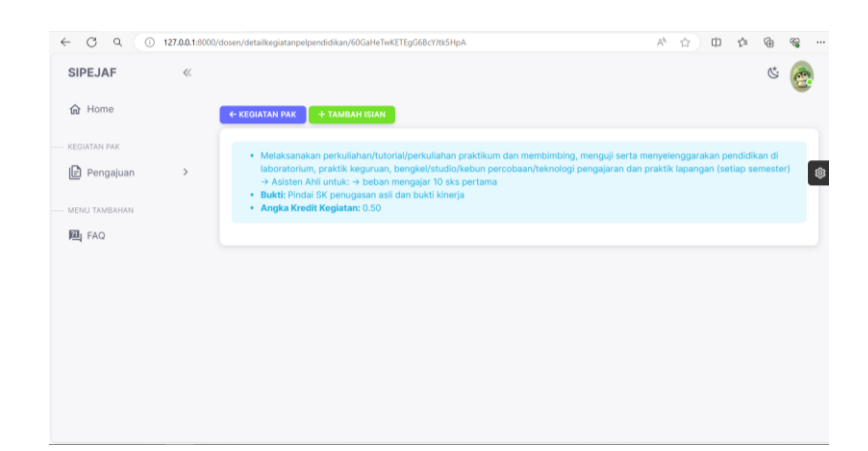

**Gambar 4. 27** Tampilan Halaman Tambah Pelaksanaan Pendidikan

8. Menambahkan Isian Pelaksanaan Pendidikan

Setlanjutnya dosen akan mengisi form tambah isian pelaksanaan pendidikan yang harus dilengkapi dosen untuk menambah angka kredit ajuan yang diajukan dosen tersebut. Jika sudah mengisi semua bagian form isian maka klik "tambah isian". Tampilan halaman tambah isian pelaksanaan pendidikan dapat dilihat pada Gambar 4.28.

| Q<br>G<br>$\omega$<br>$\leftarrow$ |               | 127.0.0.1:8000/dosen/tambahisianpelpendidikan/60GaHeTwKETEgG6BcY/fk5HpA |                                                                                                    | $A_{\mathcal{F}}$ | ŵ |  |                        |  |
|------------------------------------|---------------|-------------------------------------------------------------------------|----------------------------------------------------------------------------------------------------|-------------------|---|--|------------------------|--|
| <b>SIPEJAF</b>                     | $\alpha$      |                                                                         |                                                                                                    |                   |   |  |                        |  |
| m Home                             |               | <b>KEMBALI</b>                                                          |                                                                                                    |                   |   |  |                        |  |
| KEGIATAN PAIC<br>旧<br>Pengajuan    | $\mathcal{L}$ |                                                                         | · Melaksanakan perkuliahan/tutorial/perkuliahan praktikum dan membimbing, menguji serta menyelenggarakan pendidikan di<br>laboratorium, praktik keguruan, bengkel/studio/kebun percobaan/teknologi pengajaran dan praktik lapangan (setiap semester)<br>-> Asisten Ahli untuk: -> beban mengajar 10 sks pertama |                   |   |  |                        |  |
| MENU TAMBAHAN                      |               | Nama Pengguna                                                           | dosenbot                                                                                                    |                   |   |  |                        |  |
| 四 FAQ                              |               | Angka Usulan                                                            | 0.50                                                                                                    |                   |   |  |                        |  |
|                                    |               | Semester                                                                | Magukkan Semester                                                                                                    |                   |   |  |                        |  |
|                                    |               | Nama Mata Kuliah                                                        | Masukkan Nama Mata Kuliah                                                                                                    |                   |   |  |                        |  |
|                                    |               | SKS                                                                     | Masukkan SKS                                                                                                    |                   |   |  |                        |  |
|                                    |               | Jumlah Kelas                                                            | Manukkan Jumlah Kelas                                                                                                    |                   |   |  |                        |  |
|                                    |               | Jumlah Dosen                                                            | Masukkan Jumlah Dosen                                                                                                    |                   |   |  |                        |  |
|                                    |               |                                                                         |                                                                                                    |                   |   |  | <b>TO SIMPAN ISIAN</b> |  |

**Gambar 4. 28** Tampilan Halaman Tambah Isian Pelaksanaan Pendidikan

#### 9. Berhasil Tambah Isian Pelaksanaan Pendidikan

Jika sudah melengkapi semua isian form maka di arahkan ke halaman ini. Pada halaman ini dosen bisa melihat detail dari isian pelaksanaan pendidikan dan juga bisa menghapus. Tampilan halaman berhasil tambah isian pelaksanaan pendidikan dapat dilihat pada Gambar 4.29.

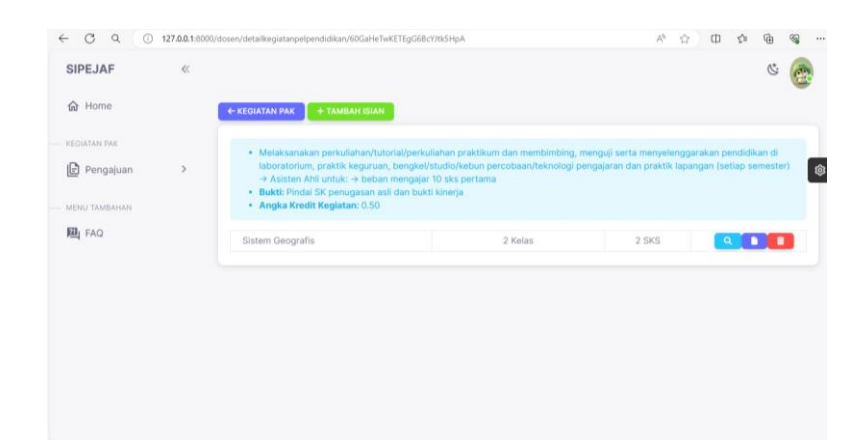

**Gambar 4. 29** Tampilan Halaman Berhasil Tambah Isian Pelaksanaan Pendidikan

# 10. Detail Isian Pelaksanaan Pendidikan

Setelah itu untuk melihat detail isian Pelaksanaan Pendidikan maka klik icon "*search*" dan akan diarahkan ke halaman detail isian Pendidikan. Pada halaman ini dosen bisa melihat isian Pendidikan yang sebelumnya sudah ditambahkan, dan ketika ada kesalahan penulisan bisa klik "edit isian" untuk membenarkan kesalahan tersebut. Tampilan halaman detail isian pendidikan dapat dilihat pada Gambar 4.30.

| <b>SIPEJAF</b>                  | $\alpha$ |                  |                                                                                                    |  |  |                   |  |
|---------------------------------|----------|------------------|----------------------------------------------------------------------------------------------------|--|--|-------------------|--|
| 命 Home                          |          | KEMBALI          |                                                                                                    |  |  |                   |  |
| KEGIATAN PAIC<br>Pengajuan<br>旧 |          |                  | · Melaksanakan perkuliahan/tutorial/perkuliahan praktikum dan membimbing, menguji serta menyelenggarakan pendidikan di<br>laboratorium, praktik keguruan, bengkel/studio/kebun percobaan/teknologi pengajaran dan praktik lapangan (setiap semester)<br>-> Asisten Ahli untuk: -> beban mengajar 10 sks pertama |  |  |                   |  |
| MENU TAMBAHAN                   |          | Nama Pengguna    | dosenbot                                                                                                    |  |  |                   |  |
| 圆 FAQ                           |          | Angka Usulan     | 0.50                                                                                                    |  |  |                   |  |
|                                 |          | Semester         | $\overline{a}$                                                                                                    |  |  |                   |  |
|                                 |          | Nama Mata Kuliah | Sistem Geografis                                                                                                    |  |  |                   |  |
|                                 |          | <b>SKS</b>       | $\overline{2}$                                                                                                    |  |  |                   |  |
|                                 |          | Jumlah Kelas     | $\overline{2}$                                                                                                    |  |  |                   |  |
|                                 |          | Jumlah Dosen     | $\overline{1}$                                                                                                    |  |  |                   |  |
|                                 |          |                  |                                                                                                    |  |  | <b>EDIT ISIAN</b> |  |

**Gambar 4. 30** Tampilan Halaman Detail Isian Pelaksanaan Pendidikan

#### 11. Mengubah Isian Pelaksanaan Pendidikan

Halaman edit isian pelaksanaan pendidikan akan menampilkan data isian pelaksanaan pendidikan. Jika ingin mengubah maka dosen harus mengisi form dengan data yang ingin diubah, dan klik "ubah isian". Tampilan halaman edit isian pelaksanaan pendidikan dapat dilihat pada Gambar 4.31.

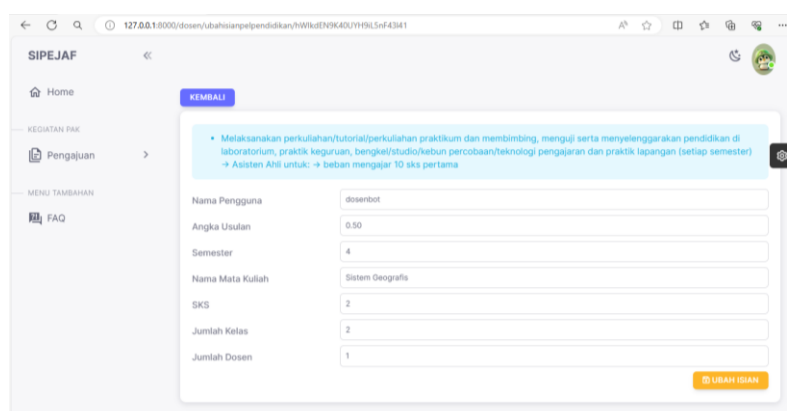

**Gambar 4. 31** Tampilan Halaman Edit Isian Pelaksanaan Pendidikan

#### 12. Halaman Tambah Isian Pelaksanaan Penelitian

Setelah aspek Pendidikan dan pelaksanaan penelitian diisi, maka selanjutnya yaitu dosen mengisi aspek pelaksanaan Penelitian. Pada halaman tambah pelaksanaan penelitian jika dosen ingin menambahkan isian bisa klik "tambah isian" maka akan diarahkan ke halaman selanjutnya. Tampilan halaman tambah pelaksanaan penelitian dapat dilihat pada Gambar 4.32.

| G<br>$\odot$<br>$\alpha$<br>$\leftarrow$            |       | 127.0.0.1:8000/dosen/detailkegiatanpelpenelitian/1by3NTefnAgU4HivDm7q8MNi8                                                                                                    | Ah. | ŵ | CD |  |  |
|-----------------------------------------------------|-------|----------------------------------------------------------------------------------------------------|-----|---|----|--|--|
| <b>SIPEJAF</b>                                      | $\ll$ |                                                                                                    |     |   |    |  |  |
| 命 Home                                              |       | ← KEGIATAN PAK<br>+ TAMBAH ISIAN                                                                                                    |     |   |    |  |  |
| KEGIATAN PAK<br><b>D</b> Pengajuan<br>MENU TAMBAHAN |       | . Menghasilkan karya ilmiah sesuai dengan bidang ilmunya → Hasil penelitian atau hasil pemikiran yang dipublikasikan dalam<br>bentuk buku → Buku referensi<br>· Bukti: Pindai halaman sampul dan bukti kinerja<br>· Angka Kredit Kegiatan: 40.00 |     |   |    |  |  |
| 四 FAQ                                               |       |                                                                                                    |     |   |    |  |  |
|                                                     |       |                                                                                                    |     |   |    |  |  |
|                                                     |       |                                                                                                    |     |   |    |  |  |
|                                                     |       |                                                                                                    |     |   |    |  |  |
|                                                     |       |                                                                                                    |     |   |    |  |  |

**Gambar 4. 32** Tampilan Halaman Tambah Pelaksanaan Penelitian

#### 13. Menambahkan Isian Pelaksanaan Penelitian

Selanjutnya dosen akan mengisi form tambah isian pelaksanaan penelitian yang harus dilengkapi dosen untuk menambah angka kredit ajuan yang diajukan dosen tersebut. Jika sudah mengisi semua bagian form isian maka klik "tambah isian". Tampilan halaman tambah isian pelaksanaan penelitian dapat dilihat pada Gambar 4.33.

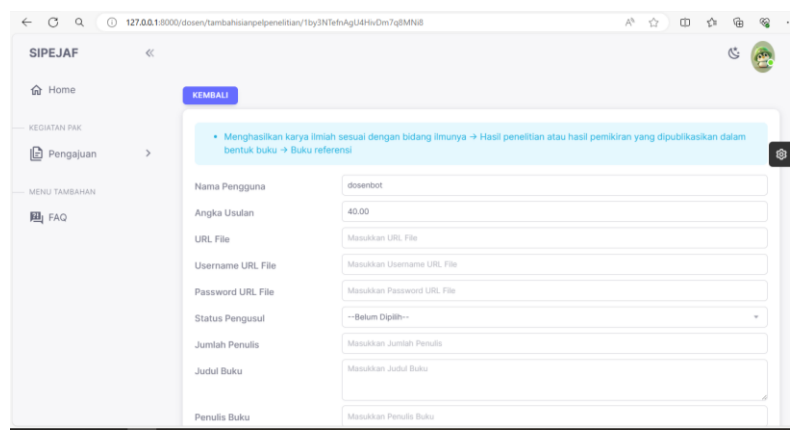

**Gambar 4. 33** Tampilan Halaman Tambah Isian Pelaksanaan Penelitian

14. Berhasil Tambah Isian Pelaksanaan Penelitian

Setelah itu untuk melihat detail isian Pelaksanaan Penelitian maka klik icon "*search*" dan akan diarahkan ke halaman detail isian Penelitian. Pada halaman ini dosen bisa melihat detail dari isian pelaksanaan penelitian dan juga bisa menghapus. Tampilan halaman berhasil tambah isian pelaksanaan penelitian dapat dilihat pada Gambar 4.34.

| <b>SIPEJAF</b><br>$\ll$<br>俞 Home<br>KEGIATAN PAK | + TAMBAH ISIAN<br><b>+ KEGIATAN PAK</b>                                                                            |                                                                                                    |  |
|---------------------------------------------------|----------------------------------------------------------------------------------------------------|----------------------------------------------------------------------------------------------------|--|
|                                                   |                                                                                                    |                                                                                                    |  |
|                                                   |                                                                                                    |                                                                                                    |  |
|                                                   |                                                                                                    | · Menghasilkan karya ilmiah sesuai dengan bidang ilmunya > Hasil penelitian atau hasil pemikiran yang dipublikasikan dalam |  |
| <b>B</b> Pengajuan<br>$\mathcal{P}$               | bentuk buku → Buku referensi<br>· Bukti: Pindai halaman sampul dan bukti kinerja<br>* Angka Kredit Kegiatan: 40.00 |                                                                                                    |  |
| MENU TAMBAHAN                                     |                                                                                                    |                                                                                                    |  |
| 四 FAQ                                             | Buku : ini judul buku                                                                                              | Penulis Buku: anonym                                                                                                    |  |

**Gambar 4. 34** Tampilan Halaman Berhasil Tambah Isian Pelaksanaan Penelitian

15. Detail Isian Pelaksanaan Penelitian

Setelah klik icon "search" maka akan diarahkan ke halaman detail isian pelaksanaan penelitian dosen bisa melihat isian pelaksanaan penelitian yang sebelumnya sudah ditambahkan, dan ketika ada kesalahan penulisan bisa klik "edit isian" untuk membenarkan kesalahan tersebut. Tampilan halaman detail isian penelitian dapat dilihat pada Gambar 4.35.

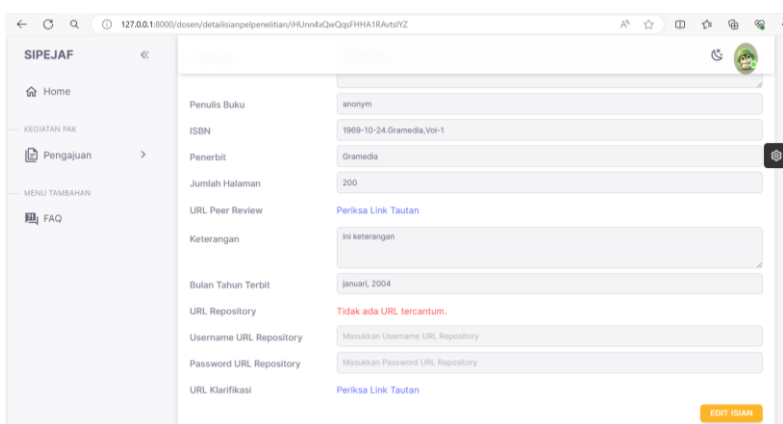

**Gambar 4. 35** Tampilan Halaman Detail Isian Pelaksanaan Penelitian

16. Mengubah Isian Pelaksanaan Penelitian

Halaman edit isian pelaksanaan penelitian akan menampilkan data isian penelitian. Jika ingin mengubah maka dosen harus mengisi form dengan data yang ingin diubah, dan klik "ubah isian". Tampilan halaman edit isian pelaksanaan penelitian dapat dilihat pada Gambar 4.36.

| $\leftarrow$ $\circ$<br>$\alpha$ |       | 127.0.0.1:8000/dosen/ubahisianpelpenelitian/iHUnn4xQwQqsFHHA1RAvtsIYZ | 产台申台                             | 庙<br>$\mathcal{R}_{\mathbf{a}}$ |
|----------------------------------|-------|-----------------------------------------------------------------------|----------------------------------|---------------------------------|
| <b>SIPEJAF</b>                   | $\ll$ |                                                                       |                                  |                                 |
| <b>命</b> Home                    |       | Penulis Buku                                                          | anonym                           |                                 |
|                                  |       | <b>ISBN</b>                                                           | 1969-10-24.Gramedia, Vol-1       |                                 |
| KEGIATAN PAK                     |       | Penerbit                                                              | Gramedia                         |                                 |
| <b>B</b> Pengajuan               | $\,$  | Jumlah Halaman                                                        | 200                              |                                 |
| MENU TAMBAHAN                    |       | <b>URL Peer Review</b>                                                | ini url                          |                                 |
| <b>四</b> FAQ                     |       |                                                                       |                                  |                                 |
|                                  |       | Keterangan                                                            | ini keterangan                   |                                 |
|                                  |       | <b>Bulan Tahun Terbit</b>                                             | januari, 2004                    |                                 |
|                                  |       | <b>URL Repository</b>                                                 | Masukkan URL Repository          |                                 |
|                                  |       | <b>Username URL Repository</b>                                        | Masukkan Username URL Repository |                                 |
|                                  |       | Password URL Repository                                               | Masukkan Password URL Repository |                                 |
|                                  |       | URL Klarifikasi                                                       | https://contohlink.com           |                                 |

**Gambar 4. 36** Tampilan Halaman Edit Isian Pelaksanaan Penelitian

#### 17. Halaman Tambah Isian Pengabdian Mayarakat

Setelah mengisi aspek Pendidikan, pelaksanaan Pendidikan, dan pelaksanaan penelitian, maka selanjutnya adalah mengisi aspek pengabdian masyarakat. Pada halaman tambah pengabdian masyarakat jika dosen ingin menambahkan isian bisa klik "tambah isian" akan diarahkan ke halaman selanjutnya. Tampilan halaman tambah pengabdian masyarakat dapat dilihat pada Gambar 4.37.

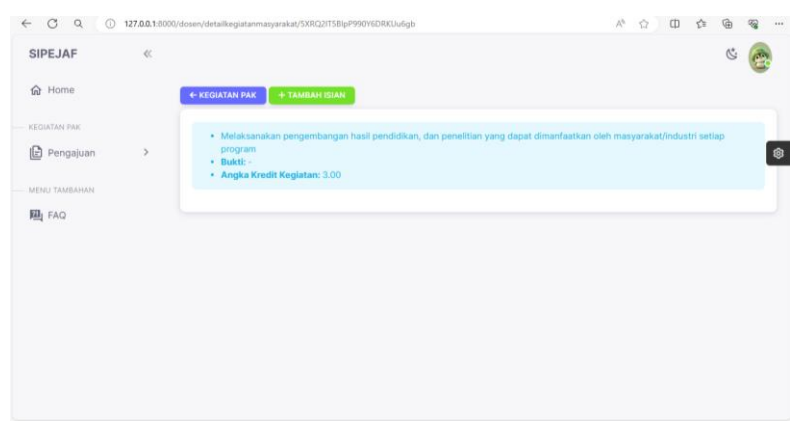

**Gambar 4. 37** Tampilan Halaman Tambah Pengabdian Masyarakat

18. Menambahkan Isian Pengabdian Mayarakat

Setelah kita klik "tambah isian" maka akan diarahkan ke halaman ini. Selanjutnya dosen akan mengisi form pengabdian masyarakat yang harus dilengkapi dosen untuk menambah angka kredit ajuan yang diajukan dosen tersebut. Jika sudah mengisi semua bagian form isian maka klik "tambah isian". Tampilan halaman tambah isian pengabdian masyarakat dapat dilihat pada Gambar 4.38.

| CQ<br>$\leftarrow$                                | 127.0.0.1:8000/dosen/tambahisianmasyarakat/5XRQ2IT5BIpP990Y6DRKUu6gb |                                                                                                    |  | 产台 中 白 |                               | ଛ |  |
|---------------------------------------------------|----------------------------------------------------------------------|----------------------------------------------------------------------------------------------------|--|--------|-------------------------------|---|--|
| <b>SIPEJAF</b><br>$\ll$                           |                                                                      |                                                                                                    |  |        |                               |   |  |
| 命 Home                                            | <b>KEMBALI</b>                                                       |                                                                                                    |  |        |                               |   |  |
| <b>KEGIATAN PAK</b><br><b>D</b> Pengajuan<br>$\,$ | program                                                              | · Melaksanakan pengembangan hasil pendidikan, dan penelitian yang dapat dimanfaatkan oleh masyarakat/industri setiap |  |        |                               |   |  |
| MENU TAMBAHAN                                     | Nama Pengguna                                                        | dosenbot                                                                                                    |  |        |                               |   |  |
| 四 FAQ                                             | Angka Usulan                                                         | 3.00                                                                                                    |  |        |                               |   |  |
|                                                   | <b>URL File</b>                                                      | Masukkan URL File                                                                                                    |  |        |                               |   |  |
|                                                   | Username URL File                                                    | Masukkan Username URL File                                                                                           |  |        |                               |   |  |
|                                                   | Password URL File                                                    | Masukkan Password URL File                                                                                           |  |        |                               |   |  |
|                                                   | Judul Program                                                        | Masukkan Judul Program                                                                                               |  |        |                               |   |  |
|                                                   |                                                                      |                                                                                                    |  |        |                               |   |  |
|                                                   | Tanggal/Semester                                                     | Masukkan Tanggal/Semester                                                                                            |  |        |                               |   |  |
|                                                   |                                                                      |                                                                                                    |  |        | <b><i>ED SIMPAN ISIAN</i></b> |   |  |

**Gambar 4. 38** Tampilan Halaman Tambah Isian Pengabdian Masyarakat

19. Berhasil Tambah Isian Pengabdian Mayarakat

Setelah melengkapi data maka akan diarahkan ke halaman ini, untuk melihat detail isian pengabdian masyarakat maka klik icon "*search*" dan akan diarahkan ke halaman detail isian pengabdian masyrakat. Pada halaman ini dosen bisa melihat detail dari isian pengabdian masyarakat dan juga bisa menghapus. Tampilan halaman berhasil tambah isian pengabdian masyarakat dapat dilihat pada Gambar 4.39.

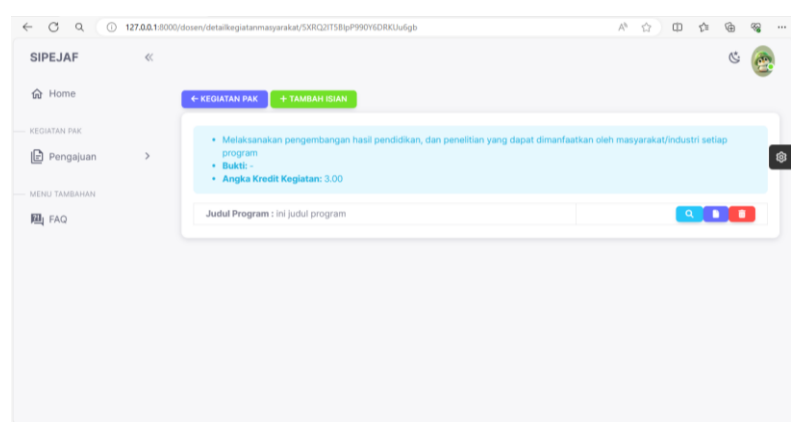

**Gambar 4. 39** Tampilan Halaman Berhasil Tambah Isian Pengabdian Masyarakat

20. Detail Isian Pengabdian Mayarakat

Setelah klik icon "search" maka akan diarahkan ke halaman detail isian pelaksanaan penelitian, dosen bisa melihat isian pengabdian masyarakat yang sebelumnya ditambahkan, dan ketika ada kesalahan penulisan bisa klik "edit isian" untuk membenarkan kesalahan tersebut. Tampilan halaman detail isian pengabdian masyarakat dapat dilihat pada Gambar 4.40.

| CQ<br>$\leftarrow$                     | 127.0.0.1:8000/dosen/detailisianmasyarakat/EphY8BrBR2qrAVKHpxpMFqu94 |                                                                                                    | $\forall \rho$ | T.T | 中 空 | ₲                 | $\mathcal{R}$ |   |
|----------------------------------------|----------------------------------------------------------------------|----------------------------------------------------------------------------------------------------|----------------|-----|-----|-------------------|---------------|---|
| <b>SIPEJAF</b><br>$\ll$                |                                                                      |                                                                                                    |                |     |     |                   |               |   |
| 命 Home                                 | KEMBALI                                                              |                                                                                                    |                |     |     |                   |               |   |
| KEGIATAN PAK<br>旧<br>Pengajuan<br>$\,$ | program                                                              | · Melaksanakan pengembangan hasil pendidikan, dan penelitian yang dapat dimanfaatkan oleh masyarakat/industri setiap |                |     |     |                   |               | 肏 |
| MENU TAMBAHAN                          | Nama Pengguna                                                        | dosenbot                                                                                                    |                |     |     |                   |               |   |
| 四 FAQ                                  | Angka Usulan                                                         | 3.00                                                                                                    |                |     |     |                   |               |   |
|                                        | URL File                                                             | Periksa Link Tautan                                                                                                  |                |     |     |                   |               |   |
|                                        | Username URL File                                                    | usernamelink                                                                                                    |                |     |     |                   |               |   |
|                                        | Password URL File                                                    | passwordlink                                                                                                    |                |     |     |                   |               |   |
|                                        | Judul Program                                                        | ini judul program                                                                                                    |                |     |     |                   |               |   |
|                                        | Tanggal/Semester                                                     | 09 Mei 2023/semester 4                                                                                               |                |     |     |                   |               |   |
|                                        |                                                                      |                                                                                                    |                |     |     | <b>EDIT ISIAN</b> |               |   |

**Gambar 4. 40** Tampilan Halaman Detail Isian Pengabdian Masyarakat

#### 21. Mengubah Isian Pengabdian Mayarakat

Halaman edit isian pengabdian masyarakat akan menampilkan data isian pengabdian masyarakat. Jika ingin mengubah maka dosen harus mengisi form dengan data yang ingin diubah, dan klik "ubah isian". Tampilan halaman edit isian pengabdian masyarakat dapat dilihat pada Gambar 4.41.

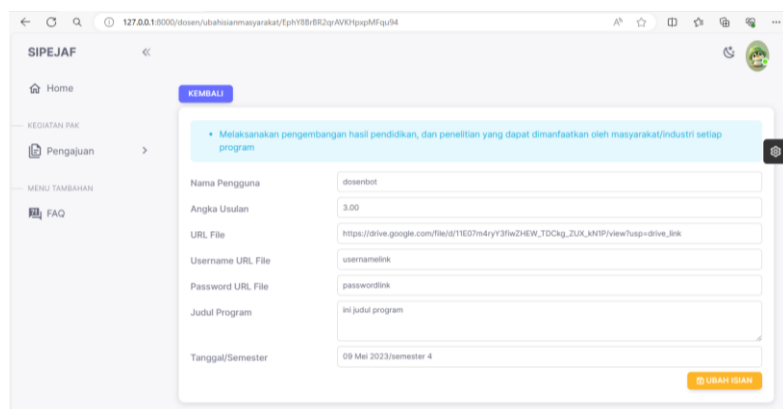

**Gambar 4. 41** Tampilan Halaman Edit Isian Pengabdian Masyarakat

# 22. Halaman Tambah Isian Penunjang

Setelah mengisi aspek Pendidikan, pelaksanaan Pendidikan, pelaksanaan penelitian, dan pengabdian masyarakat maka selanjutnya adalah mengisi aspek penunjang. Pada halaman tambah penunjang jika dosen ingin menambahkan isian bisa klik "tambah isian" akan diarahkan ke halaman selanjutnya. Tampilan halaman tambah penunjang dapat dilihat pada Gambar 4.42.

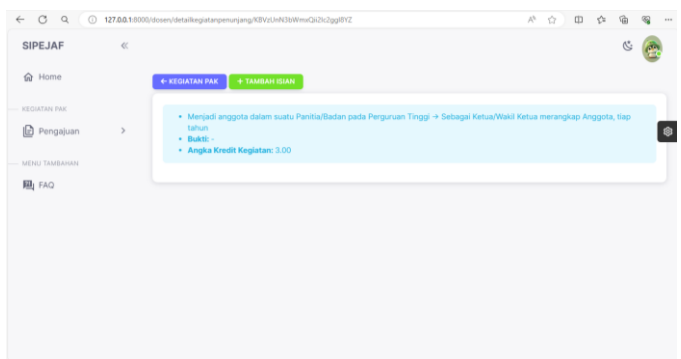

**Gambar 4. 42** Tampilan Halaman Tambah Penunjang

23. Menambahkan Isian Penunjang

Setelah klik "tambah isian" maka akan diarahkan ke halaman ini. Selanjutnya dosen akan mengisi form isian penunjang yang harus dilengkapi dosen untuk menambah angka kredit ajuan yang diajukan dosen tersebut. Jika sudah mengisi semua bagian form isian maka klik "tambah isian". Tampilan halaman tambah isian penunjang dapat dilihat pada Gambar 4.43.

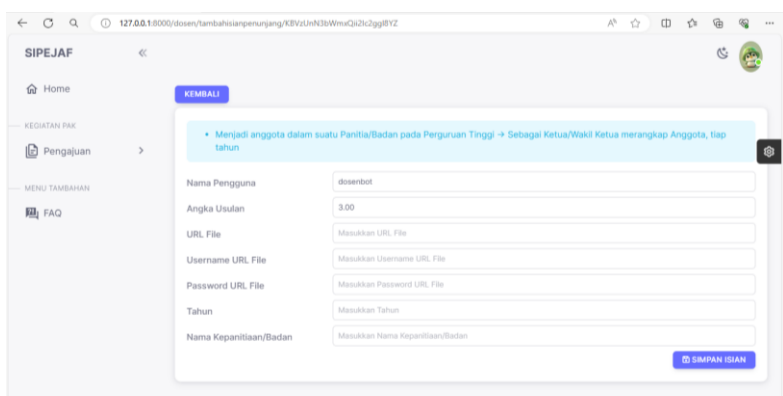

**Gambar 4. 43** Tampilan Halaman Tambah Isian Penunjang

24. Berhasil Tambah Isian Penunjang

Setelah melengkapi data maka akan diarahkan ke halaman ini, untuk melihat detail isian penunjang maka klik icon "*search*" dan akan diarahkan ke halaman detail isian penunjang. Pada halaman ini dosen bisa melihat detail dari isian penunjang dan juga bisa menghapus. Tampilan halaman berhasil tambah isian penunjang dapat dilihat pada Gambar 4.44.

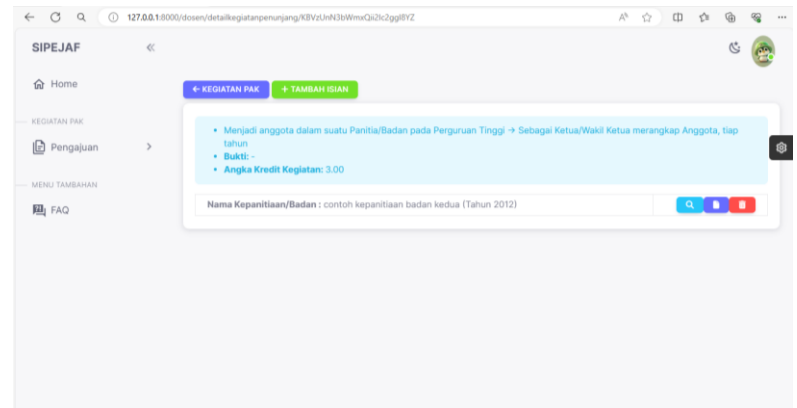

**Gambar 4. 44** Tampilan Halaman Berhasil Tambah Isian Penunjang

#### 25. Detail Isian Penunjang

Setelah klik icon "search" maka akan diarahkan ke halaman detail isian penunjang, dosen bisa melihat isian penunjang yang sebelumnya ditambahkan, dan ketika ada kesalahan penulisan bisa klik "edit isian" untuk membenarkan kesalahan tersebut. Tampilan halaman detail isian penunjang dapat dilihat pada Gambar 4.45.

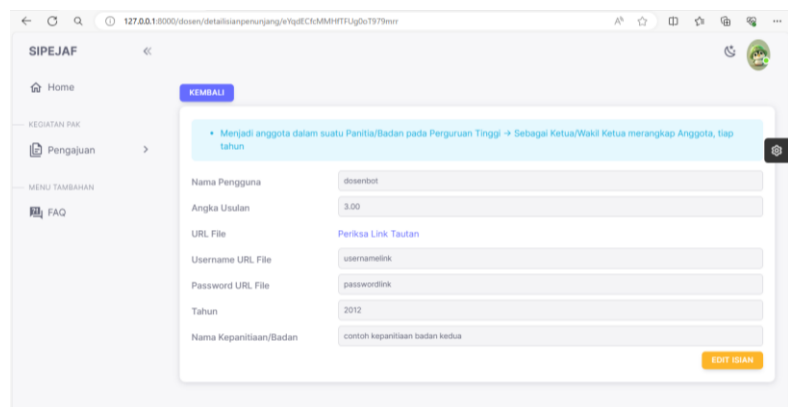

**Gambar 4. 45** Tampilan Halaman Detail Isian Penunjang

# 26. Mengubah Isian Penunjang

Halaman edit isian penunjang akan menampilkan data isian penunjang. Jika ingin mengubah maka dosen harus mengisi form dengan data yang ingin diubah, dan klik "ubah isian". Tampilan halaman edit isian pengabdian masyarakat dapat dilihat pada Gambar 4.46.

|                                    |               |                        | 92<br>127.0.0.1:8000/dosen/ubahisianpenunjang/eYqdECfcMMHfTFUg0oT979mrr<br>$\mathbb{V}_{\mathcal{G}'}$<br>$\sqrt{2}$<br>□ ☆<br>⊕ |
|------------------------------------|---------------|------------------------|----------------------------------------------------------------------------------------------------|
| <b>SIPEJAF</b>                     | $\ll$         |                        |                                                                                                    |
| 命 Home                             |               | <b>KEMBALI</b>         |                                                                                                    |
| KEGIATAN PAK<br><b>B</b> Pengajuan | $\mathcal{P}$ | tahun                  | · Menjadi anggota dalam suatu Panitia/Badan pada Perguruan Tinggi -> Sebagai Ketua/Wakil Ketua merangkap Anggota, tiap           |
| MENU TAMBAHAN                      |               | Nama Pengguna          | dosenbot                                                                                                    |
| 四 FAQ                              |               | Angka Usulan           | 3.00                                                                                                    |
|                                    |               | <b>URL File</b>        | https://drive.google.com/file/d/11E07m4ryY3fiwZHEW_TDCkg_ZUX_kN1P/view?usp=drive_link                                            |
|                                    |               | Username URL File      | usernamelink                                                                                                    |
|                                    |               | Password URL File      | passwordlink                                                                                                    |
|                                    |               | Tahun                  | 2012                                                                                                    |
|                                    |               | Nama Kepanitiaan/Badan | contoh kepanitiaan badan kedua                                                                                                   |
|                                    |               |                        | <b>COUBAH ISIAN</b>                                                                                                    |

**Gambar 4. 46** Tampilan Halaman Edit Isian Penunjang

27. Ajukan Ajuan PAK

Setelah dosen mengisi kegiatan pak yang diperlukan untuk pengajuan, selanjutnya dosen bisa klik menu "pengajuan" lalu klik tombol "ajuankan" dan klik lakukan. Selama pengajuan belum diperiksa oleh prodi maka dosen masih diperbolehkan untuk menarik ajuan tersebut. Maka tahap selanjutnya yaitu ajuan akan diperiksa oleh prodi. Tampilan halaman edit isian penunjang dapat dilihat pada Gambar 4.47.

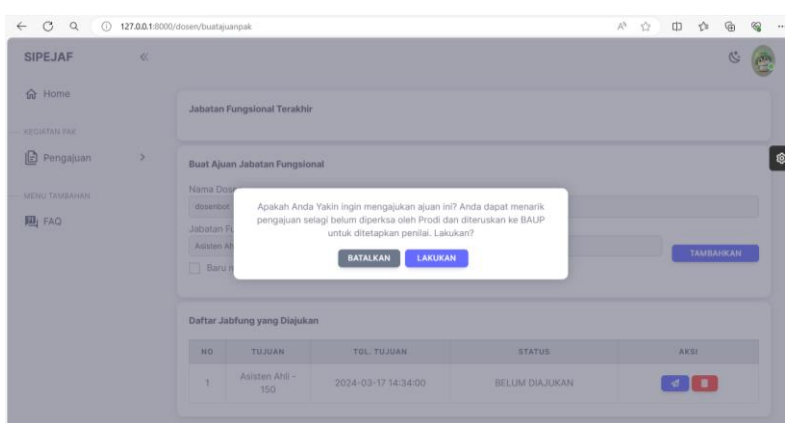

**Gambar 4. 47** Tampilan Halaman Ajukan Ajuan PAK

# 4.1.9 Pengajuan PAK Prodi

# 1. Lihat Daftar Pengajuan PAK Prodi

Langkah selanjutnya jika dosen sudah mengajukan jabatan fungsional maka prodi bisa login terlebih dahulu dengan menggunakan *username* daan *password*. Setelah itu klik menu "pengajuan" dan klik menu "persetujuan ajuan". Maka halaman daftar pengajuan pak akan menampilkan daftar dosen yang telah mengajukan ajuan pak. Untuk memunculkan detail ajuan dosen terkait, maka klik nama dosen tersebut. Tampilan halaman daftar pengajuan pak prodi dapat dilihat pada Gambar 4.48.

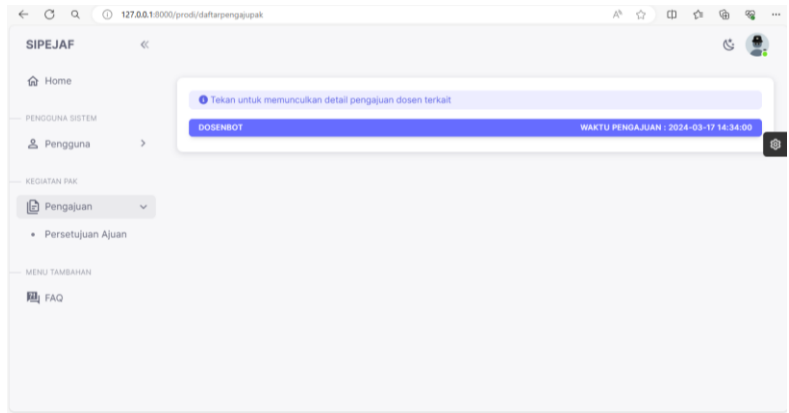

**Gambar 4. 48** Tampilan Halaman Daftar Pengajuan PAK Prodi

# 2. Sedang Diperiksa Prodi

Setelah klik nama tersebut maka akan diarahkan ke halaman ini. Jika ingin memeriksa ajuan dosen terkait, prodi harus klik "sedang diperiksa" untuk mengirimkan Status terbaru dari pengajuan ini dan akan disampaikan kepada pemilik ajuan. Tampilan halaman sedang diperiksa prodi dapat dilihat pada Gambar 4.49.

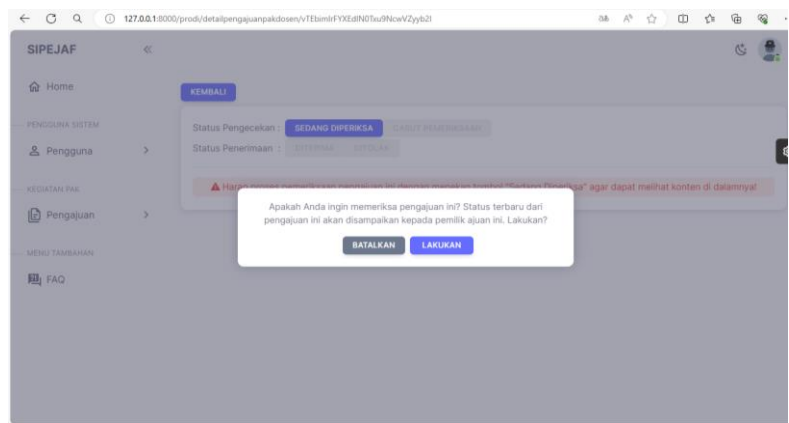

**Gambar 4. 49** Tampilan Halaman Sedang Diperiksa Prodi

3. Notifikasi Sedang Diperiksa Prodi

Setelah prodi klik "lakukan" maka notifikasi akan otomatis terkirim oleh dosen terkait. karena ajuan sedang diperiksa oleh prodi. Tampilan notifikasi pemberitahuan sedang diperiksa prodi dapat dilihat pada Gambar 4.50.

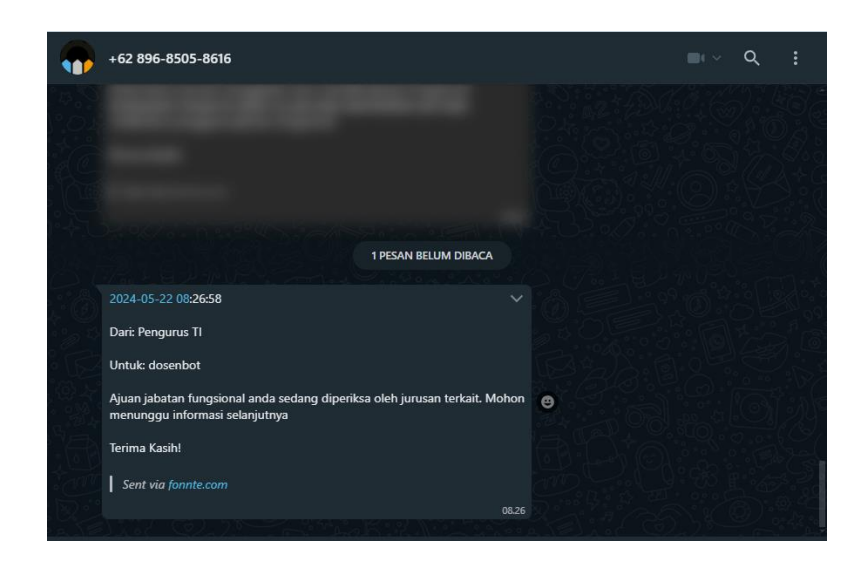

**Gambar 4. 50** Tampilan Notifikasi Pemberitahuan Sedang Diperiksa Prodi

## 4. Lihat Detail Isian Pengajuan

Setelah itu prodi dapat melihat detail isian pengajuan terkait, dan bisa menerima atau menolak ajuan terkait. Jika berkas sudah lengkap maka prodi bisa menerima ajuan terkait, dan jika berkas terkait ada yang masih kurang maka prodi bisa menolak ajuan tersebut. Jika ajuan dosen ditolak oleh prodi karena kurangnya kelengkapan berkas, maka dosen tersebut bisa melengkapi berkas terkait dan mengirimkannya Kembali ke prodi. Status terbaru dari pengajuan ini akan disampaikan kepada pemilik ajuan. Tampilan halaman detail isian pengajuan dapat dilihat pada Gambar 4.51.

| Q<br>$\circ$<br>$\odot$<br>$\leftarrow$ |       | 127.0.0.1:8000/prodi/detailisianpengajuanpendidikan/55Xnx54Ry1AMqSaly1CsHaHLT |                                       | $\mathbb{A}^{b_i}$<br>中<br><b>A</b> | 合 | ⊕ | $\begin{array}{ccccc}\n\mathcal{L}_{\mathbf{S}} & \mathcal{L}_{\mathbf{S}} & \mathcal{L}_{\mathbf{S}}\n\end{array}$ |   |
|-----------------------------------------|-------|-------------------------------------------------------------------------------|---------------------------------------|-------------------------------------|---|---|----------------------------------------------------------------------------------------------------|---|
| <b>SIPEJAF</b>                          | $\ll$ |                                                                               |                                       |                                     |   |   |                                                                                                    |   |
| 命 Home                                  |       | <b>KEMBALI</b>                                                                |                                       |                                     |   |   |                                                                                                    |   |
| PENDOUNA SISTEM                         |       | <b>TERIMA</b><br>Status Pengecekan:                                           | <b>TOLAK</b>                          |                                     |   |   |                                                                                                    |   |
| <b>&amp; Pengguna</b>                   | $\,$  | Nama Pengguna                                                                 | dosenbot                              |                                     |   |   |                                                                                                    | ® |
| KEGIATAN PAK                            |       | Angka Usulan                                                                  | 150,00                                |                                     |   |   |                                                                                                    |   |
| <b>Pengajuan</b>                        | $\,$  | Gelar Pendidikan                                                              | S.Kom                                 |                                     |   |   |                                                                                                    |   |
| MENU TAMBAHAN                           |       | Nama Kampus                                                                   | Universitas Indonesia                 |                                     |   |   |                                                                                                    |   |
| 四 FAQ                                   |       | Program Studi                                                                 | S1 Teknik Informatika                 |                                     |   |   |                                                                                                    |   |
|                                         |       | Tahun Lulus                                                                   | 2012                                  |                                     |   |   |                                                                                                    |   |
|                                         |       | Detail Islan (Opsional)                                                       | Masukkan detail islan jilo dipertukan |                                     |   |   |                                                                                                    |   |
|                                         |       |                                                                               |                                       |                                     |   |   |                                                                                                    |   |
|                                         |       | <b>B</b> Berkas Terlampir                                                     |                                       |                                     |   |   |                                                                                                    |   |

**Gambar 4. 51** Tampilan Halaman Detail Isian Pengajuan

# 5. Terima Ajuan PAK Prodi

Selanjutnya jika dosen sudah melengkapi berkas yang diperlukan maka prodi bisa menyetujui ajuan dengan klik "diterima", dan pengajuan ini akan diproses ke tahap selanjutnya yaitu diteruskan ke baup untuk dikirimkan ke tim penilai. Tampilan halaman detail isian pengajuan dapat dilihat pada Gambar 4.52.

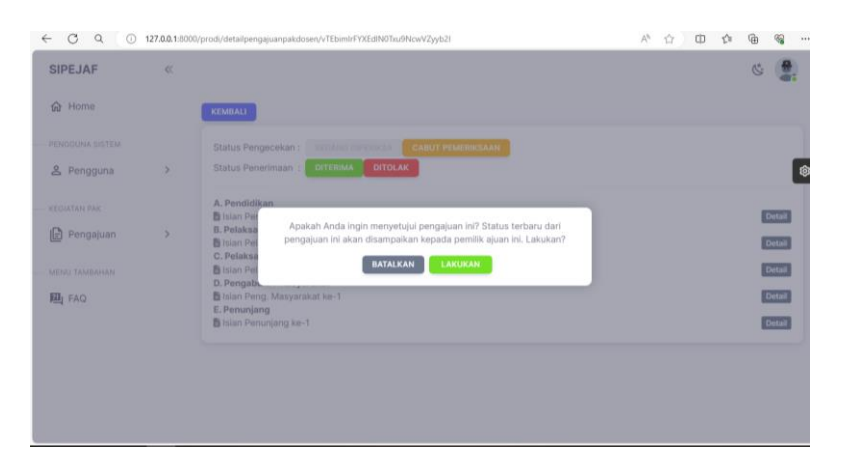

**Gambar 4. 52** Tampilan Halaman Terima Ajuan PAK Dosen Prodi

6. Notifikasi Ajuan Diterima Prodi

Setelah itu notifikasi ajuan diterima oleh prodi akan langsung terkirim otomatis via whatsapp ke dosen terkait. Tampilan halaman notifikasi ajuan diterima prodi dapat dilihat pada Gambar 4.53.

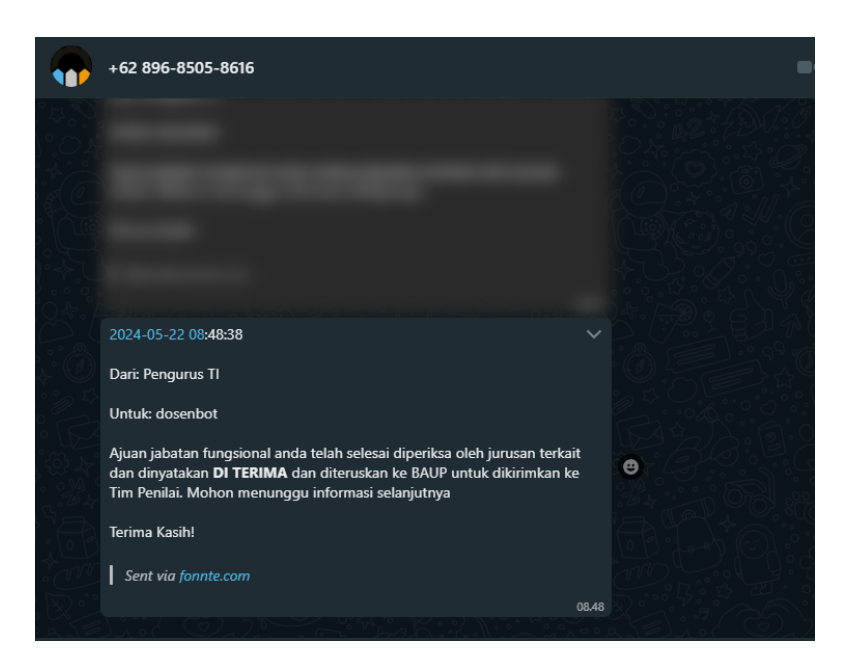

**Gambar 4. 53** Tampilan Notifikasi Ajuan PAK Diterima Prodi

# 4.1.10 Penetapan Penilai

1. Halaman Penetapan Penilai

Selanjutnya baup akan melakukan pentapan penilai yang digunakan untuk memilih penilai pada jabatan fungsional jika ajuan tersebut sudah disetujui oleh prodi atau jurusan terkait yang diajukan oleh dosen. Baup harus klik nama dosen yang ingin dipilihkan tim penilai untuk menilai ajuan pak. Tampilan halaman penetapan penilai dapat dilihat pada Gambar 4.54.

| $\circ$<br>$\alpha$<br>$\leftarrow$ |       | 127.0.0.1:8000/baup/penetapanpenilai                            | $\mathcal{C}_{\mathbf{S}}$<br>$\forall_{\rho}$<br>$\tau_{\rm eff}^{\rm eq}$<br>中 立<br>⊕<br>$\cdots$<br>٠ |
|-------------------------------------|-------|-----------------------------------------------------------------|----------------------------------------------------------------------------------------------------|
| <b>SIPEJAF</b>                      | $\ll$ |                                                                 |                                                                                                    |
| <b>命</b> Home                       |       | <b>O</b> Tekan untuk memunculkan detail pengajuan dosen terkait |                                                                                                    |
| PENGGUNA SISTEM                     |       | <b>DOSENBOT</b>                                                 | <b>WAKTU PENGAJUAN: 2024-03-17 14:34:00</b>                                                              |
| <u>&amp;</u> Pengguna               | $\,$  |                                                                 | ŵ                                                                                                    |
| <b>KEGIATAN PAK</b>                 |       |                                                                 |                                                                                                    |
| □ PO PAK                            | $\,$  |                                                                 |                                                                                                    |
| Pengajuan                           | $\,$  |                                                                 |                                                                                                    |
| $\Box$ Info PAK                     |       |                                                                 |                                                                                                    |
| MENU TAMBAHAN                       |       |                                                                 |                                                                                                    |
| 四 FAQ                               |       |                                                                 |                                                                                                    |
|                                     |       |                                                                 |                                                                                                    |
|                                     |       |                                                                 |                                                                                                    |
|                                     |       |                                                                 |                                                                                                    |

**Gambar 4. 54** Tampilan Halaman Penetapan Penilai

## 2. Pemilihan Penilai

Setelah baup klik nama dosen maka akan diarahkan ke halaman pemilihan penilai, baup wajib memilih penilai 1, penilai 2, dan penilai 3 untuk ajuan jabatan fungsional bisa ke tahap penilaian tim pak. Setelah penilai 1, penilai 2, dan penilai 3 dipilih lalu klik "simpan". Jika sudah melakukan pemilihan penilai maka proses berikutnya yaitu tim penilai melakukan penilaian untuk ajuan yang diajukan dosen terkait. Tampilan halaman pemilihan penilai dapat dilihat pada Gambar 4.55.

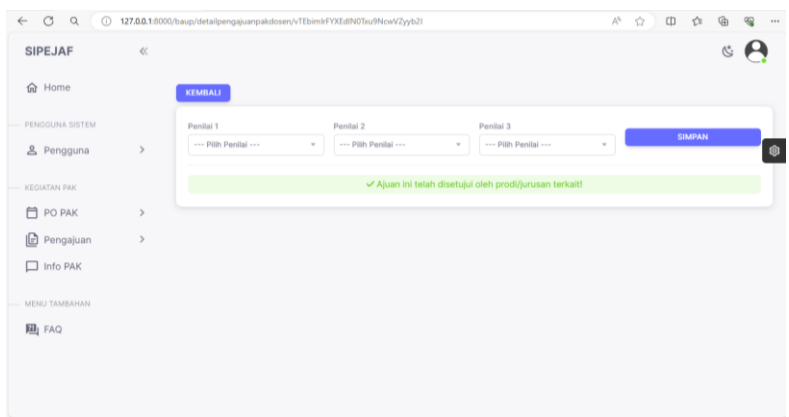

**Gambar 4. 55** Tampilan Halaman Penetapan Penilai

# 3. Cabut Penilai

Selanjutnya ketika baup sudah menambahkan tim penilai maka tim penilai baru bisa login untuk menilai ajuan tersebut. Jika ada kesalahan dalam memilih penilai, maka bisa melakukan cabut penilai. Tampilan halaman cabut penilai dapat dilihat pada Gambar 4.56.

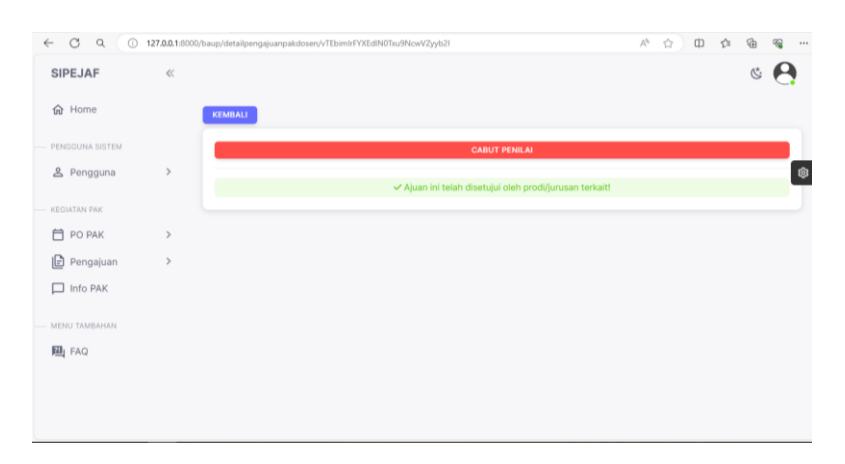

**Gambar 4. 56** Tampilan Halaman Cabut Penilai

# 4.1.11 Penilaian Tim PAK

1. Daftar Penilaian PAK Penilai Kesatu

Setelah baup memilih tim penilai, maka sebagai penilai kesatu bisa login dengan menggunakan *username* dan *password* yang sudah diberikan. Penilai ke satu bisa klik menu "pengajuan" lalu klik "nilai ajuan" dan akan diarahkan ke halaman ini untuk menilai ajuan. Penilai harus klik nama dosen untuk memunculkan detail pengajuan dosen terkait. Tampilan halaman daftar penilaian pak penilai kesatu dapat dilihat pada Gambar 4.57.

| $_{\rm C}$<br>$\hbox{\tt Q}$<br>$\odot$<br>$\leftarrow$ |              | 127.0.0.1:8000/timpak/daftarpenilaianpak                 | 中立<br>$\bigcircled{0}$<br>$\mathcal{C}$<br>$\tilde{\chi}^{\mu\nu}_{\nu\lambda}$<br>$A_{\rho}$<br> |
|---------------------------------------------------------|--------------|----------------------------------------------------------|---------------------------------------------------------------------------------------------------|
| <b>SIPEJAF</b>                                          | $\ll$        |                                                          | S)                                                                                                |
| <b>命</b> Home                                           |              | ● Tekan untuk memunculkan detail pengajuan dosen terkait |                                                                                                   |
| KEGIATAN PAK                                            |              | <b>DOSENBOT</b>                                          | <b>WAKTU PENGAJUAN: 2024-03-17 14:34:00</b>                                                       |
| <b>P</b> engajuan                                       | $\checkmark$ |                                                          | Ø                                                                                                 |
| · Nilai Ajuan                                           |              |                                                          |                                                                                                   |
| · Riwayat Penilaian                                     |              |                                                          |                                                                                                   |
| MENU TAMBAHAN                                           |              |                                                          |                                                                                                   |
| 四 FAQ                                                   |              |                                                          |                                                                                                   |
|                                                         |              |                                                          |                                                                                                   |
|                                                         |              |                                                          |                                                                                                   |
|                                                         |              |                                                          |                                                                                                   |
|                                                         |              |                                                          |                                                                                                   |
|                                                         |              |                                                          |                                                                                                   |

**Gambar 4. 57** Tampilan Halaman Daftar Penilaian PAK Penilai Kesatu

2. Lihat Detail Penilaian PAK Penilai Kesatu

Selanjutnya jika sudah klik nama dosen yang ingin di nilai pengajuannya maka pada halaman detail penilaian pak penilai kesatu menampilkan status pengecekan ajuan terkait dan bisa melihat detail dari ajuan terkait. Untuk mengecek pengajuan tersebut bisa klik "detail" Tampilan halaman detail penilaian pak penilai kesatu dapat dilihat pada Gambar 4.58.

|                    | 127.0.0.1:8000/timpak/detailpenilaianpak/vTEbimIrFYXEdIN0Txu9NcwVZyyb2l                | $\forall_{\mathcal{G}}$<br>cb<br>$\otimes$<br>ŵ<br>Û<br> |
|--------------------|----------------------------------------------------------------------------------------|----------------------------------------------------------|
| <b>SIPEJAF</b>     | $\ll$                                                                                  |                                                          |
| <b>命</b> Home      | <b>KEMBALI</b>                                                                         |                                                          |
| KEGIATAN PAK       | <b>BATALKAN KONFIRMASI</b><br>Status Pengecekan:                                       |                                                          |
| <b>B</b> Pengajuan | <b>SELESAIKAN PENGECEKAN</b><br>Status Penyelesaian:<br>$\rightarrow$                  |                                                          |
| MENU TAMBAHAN      | A. Pendidikan<br>Isian Pendidikan ke-1                                                 | <b>Detail</b>                                            |
| 四 FAQ              | B. Pelaksanaan Pendidikan<br>B Isian Pel. Pendidikan ke-1<br>C. Pelaksanaan Penelitian | <b>Detail</b>                                            |
|                    | Isian Pel, Penelitian ke-1<br>D. Pengabdian Masyarakat                                 | <b>Detail</b>                                            |
|                    | Islan Peng. Masyarakat ke-1<br>E. Penunjang                                            | Detail                                                   |
|                    | Isian Penunjang ke-1                                                                   | <b>Detail</b>                                            |

**Gambar 4. 58** Tampilan Halaman Detail Penilaian PAK Penilai Kesatu

3. Melakukan Penilaian Ajuan Penilai Kesatu

Selanjutnya diarahkan ke halaman penilaian ajuan penilai kesatu, penilai dapat melihat detail dari isian ajuan terkait. Untuk melakukan penilaian penilai bisa melihat poin yang diajukan oleh pengaju sebagai refrensi untuk memberikan nilai ke ajuan terkait. Tampilan halaman penilaian ajuan penilai kesatu dapat dilihat pada Gambar 4.59.

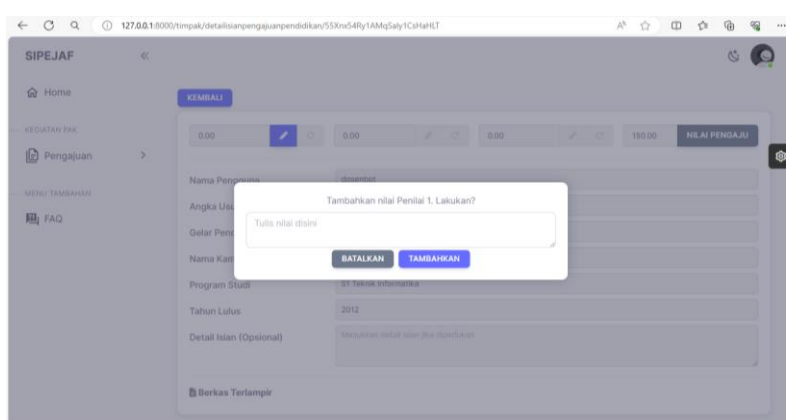

**Gambar 4. 59** Tampilan Halaman Penilaian Ajuan Penilai Kesatu

4. Melakukan Status Pengecekan Penilai Kesatu

Setelah penilai kesatu selesai melakukan pengecekan dan memberi nilai pada ajuan, penilai dapat memverifikasi status pengecekan dan ajuan yang telah selesai dinilai akan muncul pada halaman riwayat penilaian. Tampilan halaman status pengecekan ajuan penilai kesatu dapat dilihat pada Gambar 4.60.

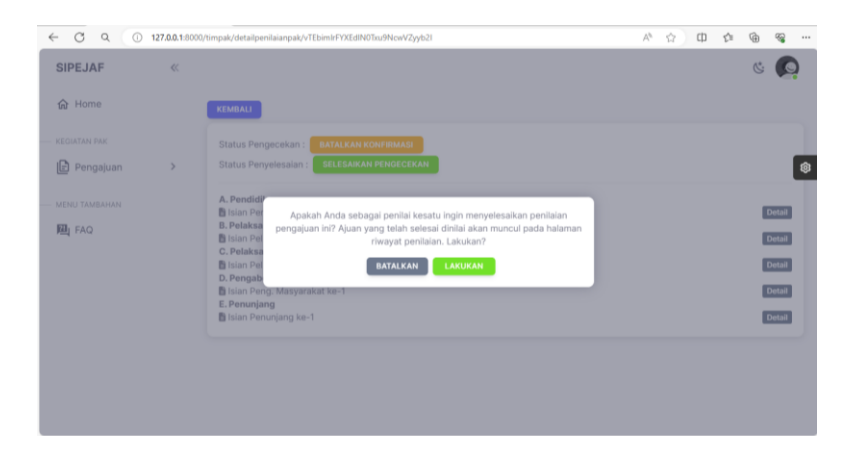

**Gambar 4. 60** Tampilan Halaman Status Pengecekan Ajuan Penilai Kesatu

## 5. Riwayat Penilaian Penilai Kesatu

Jika penilai kesatu ingin mengakhiri penilaian ajuan maka klik "Riwayat penilaian" pada halaman ini penilai kesatu bisa mengakhiri penilaian pengajuan ini dan ajuan tersebut akan diproses ke tahap selanjutnya maka bisa klik "selesaikan penilaian". Tampilan halaman riwayat penilaian penilai kesatu dapat dilihat pada Gambar 4.61.

| <b>SIPEJAF</b>     | $\ll$         |                                                                             |                                 |
|--------------------|---------------|-----------------------------------------------------------------------------|---------------------------------|
| 命 Home             |               | <b>KEMBALI</b>                                                              |                                 |
| KEGIATAN PAK       |               | <b>PERIKSA KEMBALI</b><br><b>SELESAIKAN PENILAIAN</b><br>Status Pengecekan: |                                 |
| <b>B</b> Pengajuan | $\mathcal{P}$ |                                                                             |                                 |
|                    |               | A. Pendidikan<br>B Islan Pendidikan ke-1                                    | P1:150.00   P2:0.00   P3:0.00   |
| MENU TAMBAHAN      |               | B. Pelaksanaan Pendidikan                                                   |                                 |
| 四 FAQ              |               | B Islan Pel, Pendidikan ke-1<br>C. Pelaksanaan Penelitian                   | P1: 2.00   P2: 0.00   P3: 0.00  |
|                    |               | Isian Pel, Penelitian ke-1                                                  | P1: 40.00   P2: 0.00   P3: 0.00 |
|                    |               | D. Pengabdian Masyarakat<br>Islan Peng. Masyarakat ke-1                     | P1:3.00   P2:0.00   P3:0.00     |
|                    |               | E. Penunjang                                                                |                                 |
|                    |               | Isian Penunjang ke-1                                                        | P1: 3.00   P2: 0.00   P3: 0.00  |

**Gambar 4. 61** Tampilan Halaman Riwayat Penilaian Penilai Kesatu

# 6. Daftar Penilaian PAK Penilai Kedua

Setelah baup memilih tim penilai, maka sebagai penilai kedua bisa login dengan menggunakan *username* dan *password* yang sudah diberikan. Penilai kedua bisa klik menu "pengajuan" lalu klik "nilai ajuan" dan akan diarahkan ke halaman ini untuk menilai ajuan. Penilai harus klik nama dosen untuk memunculkan detail pengajuan dosen terkait. Tampilan halaman daftar penilaian pak penilai kesatu dapat dilihat pada Gambar 4.62.

| CQ<br>$\leftarrow$     |       | 127.0.0.1:8000/timpak/daftarpenilaianpak                 | 中 立<br>⊕<br>$\forall_{\rho}$<br>ŵ<br>$\otimes$<br> |
|------------------------|-------|----------------------------------------------------------|----------------------------------------------------|
| <b>SIPEJAF</b>         | $\ll$ |                                                          | 心                                                  |
| <b>命</b> Home          |       | ● Tekan untuk memunculkan detail pengajuan dosen terkait |                                                    |
| KEGIATAN PAK           |       | <b>DOSENBOT</b>                                          | <b>WAKTU PENGAJUAN: 2024-03-17 14:34:00</b>        |
| Pengajuan              | $\,$  |                                                          |                                                    |
| MENU TAMBAHAN<br>四 FAQ |       |                                                          |                                                    |
|                        |       |                                                          |                                                    |
|                        |       |                                                          |                                                    |
|                        |       |                                                          |                                                    |
|                        |       |                                                          |                                                    |
|                        |       |                                                          |                                                    |

**Gambar 4. 62** Tampilan Halaman Daftar Penilaian PAK Penilai Kedua

7. Lihat Detail Penilaian PAK Penilai Kedua

Selanjutnya jika sudah klik nama dosen yang ingin di nilai pengajuannya maka pada halaman detail penilaian pak penilai kedua menampilkan status pengecekan ajuan terkait dan bisa melihat detail dari ajuan terkait. Untuk mengecek pengajuan tersebut bisa klik "detail" Tampilan halaman detail penilaian pak penilai kedua dapat dilihat pada Gambar 4.63.

| $\circ$<br>Q<br>$\odot$<br>$\leftarrow$ |               | 127.0.0.1:8000/timpak/detailpenilaianpak/vTEbimIrFYXEdIN0Txu9NcwVZyyb2l             | $\mathbb{V}_{\mathcal{F}}$ | ŵ | CD | ☆ | <u>ଜ</u>      | $\mathcal{C}_{\mathbf{Q}}$<br> |
|-----------------------------------------|---------------|-------------------------------------------------------------------------------------|----------------------------|---|----|---|---------------|--------------------------------|
| <b>SIPEJAF</b>                          | $\ll$         |                                                                                     |                            |   |    |   |               |                                |
| <b>命</b> Home                           |               | <b>KEMBALI</b>                                                                      |                            |   |    |   |               |                                |
| <b>KEGIATAN PAK</b>                     |               | <b>BATALKAN KONFIRMASI</b><br>Status Pengecekan:                                    |                            |   |    |   |               |                                |
| <b>D</b> Pengajuan                      | $\rightarrow$ | <b>SELESAIKAN PENGECEKAN</b><br>Status Penyelesaian :                               |                            |   |    |   |               |                                |
| MENU TAMBAHAN                           |               | A. Pendidikan<br>Islan Pendidikan ke-1                                              |                            |   |    |   | <b>Detail</b> |                                |
| 四 FAQ                                   |               | B. Pelaksanaan Pendidikan<br>Islan Pel, Pendidikan ke-1                             |                            |   |    |   |               | <b>Detail</b>                  |
|                                         |               | C. Pelaksanaan Penelitian<br>Islan Pel. Penelitian ke-1<br>D. Pengabdian Masyarakat |                            |   |    |   | <b>Detail</b> |                                |
|                                         |               | Islan Peng. Masyarakat ke-1<br>E. Penunjang                                         |                            |   |    |   |               | <b>Detail</b>                  |
|                                         |               | Islan Penunjang ke-1                                                                |                            |   |    |   | <b>Detail</b> |                                |
|                                         |               |                                                                                     |                            |   |    |   |               |                                |
|                                         |               |                                                                                     |                            |   |    |   |               |                                |

**Gambar 4. 63** Tampilan Halaman Detail Penilaian PAK Penilai Kedua

8. Melakukan Penilaian Ajuan Penilai Kedua

Selanjutnya akan diarahkan ke halaman penilaian ajuan penilai kedua, penilai dapat melihat detail dari isian ajuan terkait. Untuk melakukan penilaian penilai bisa melihat poin yang diajukan oleh pengaju sebagai refrensi untuk memberikan nilai ke ajuan terkait. Tampilan halaman penilaian ajuan penilai kedua dapat dilihat pada Gambar 4.64.

| <b>SIPEJAF</b>      | $\ll$        |                                         |                                                 |   |        |                      | 心 |  |
|---------------------|--------------|-----------------------------------------|-------------------------------------------------|---|--------|----------------------|---|--|
| <b>命</b> Home       |              | KEMBALI                                 |                                                 |   |        |                      |   |  |
| <b>KEGIATAN PAK</b> |              | 150.00<br>×                             | 0.00<br>0.00<br>$\sim$                          | × | 150.00 | <b>NILAI PENGAJU</b> |   |  |
| <b>B</b> Pengajuan  | $\mathbf{v}$ |                                         |                                                 |   |        |                      |   |  |
| MENU TAMBAHAN       |              | Nama Pengmina<br>Angka Usu              | dosenhot<br>Tambahkan nilai Penilai 2. Lakukan? |   |        |                      |   |  |
| <b>四</b> FAQ        |              | Tulis nilai disini<br><b>Gelar Pend</b> |                                                 |   |        |                      |   |  |
|                     |              | Nama Kan                                | <b>BATALKAN</b><br><b>TAMBAHKAN</b>             |   |        |                      |   |  |
|                     |              | Program Studi                           | S1 Teknik Informatika                           |   |        |                      |   |  |
|                     |              | <b>Tahun Lulus</b>                      | 2012                                            |   |        |                      |   |  |
|                     |              | Detail Isian (Opsional)                 | Masukkan detail islan jika diperfukan           |   |        |                      |   |  |
|                     |              | <b>Berkas Terlampir</b>                 |                                                 |   |        |                      |   |  |

**Gambar 4. 64** Tampilan Halaman Penilaian Ajuan Penilai Kedua

9. Melakukan Status Pengecekan Penilai Kedua

Setelah penilai kedua selesai melakukan pengecekan dan memberi nilai pada ajuan, penilai dapat memverifikasi status pengecekan dan ajuan yang telah selesai dinilai akan muncul pada halaman riwayat penilaian. Tampilan halaman status pengecekan ajuan penilai kedua dapat dilihat pada Gambar 4.65.

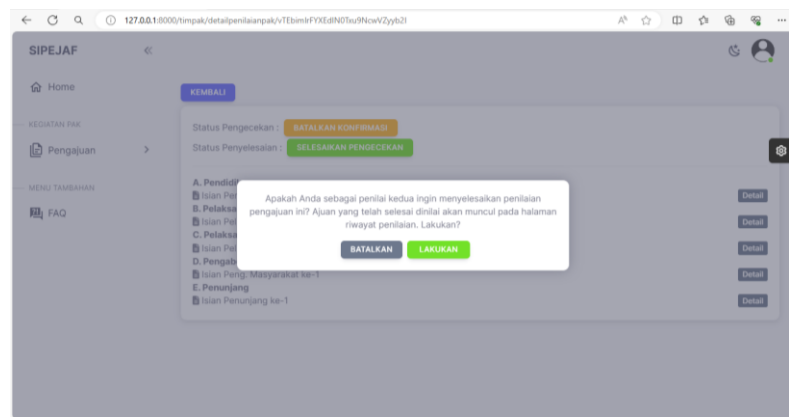

**Gambar 4. 65** Tampilan Halaman Status Pengecekan Ajuan Penilai Kedua

10. Riwayat Penilaian Penilai Kedua

Jika penilai kedua ingin mengakhiri penilaian ajuan maka klik "Riwayat penilaian" pada halaman ini penilai kedua bisa mengakhiri penilaian pengajuan ini dan ajuan tersebut akan diproses ke tahap selanjutnya maka bisa klik "selesaikan penilaian". Tampilan halaman riwayat penilaian penilai kedua dapat dilihat pada Gambar 4.66.

| C)<br>Q<br>$\odot$<br>$\leftarrow$<br><b>SIPEJAF</b> | $\ll$         | 127.0.0.1:8000/timpak/detailriwayatpenilaianpak/vTEbimlrFYXEdIN0Txu9NcwVZyyb2l | 9<br>Λħ<br>☆<br>CD<br>雨<br>ŵ     |
|------------------------------------------------------|---------------|--------------------------------------------------------------------------------|----------------------------------|
|                                                      |               |                                                                                |                                  |
| 命 Home                                               |               | <b>KEMBALI</b>                                                                 |                                  |
| KEGIATAN PAK                                         |               | PERIKSA KEMBALI<br><b>SELESAIKAN PENILAIAN</b><br>Status Pengecekan:           |                                  |
| <b>D</b> Pengajuan                                   | $\rightarrow$ |                                                                                |                                  |
|                                                      |               | A. Pendidikan<br>Islan Pendidikan ke-1                                         | P1:150.00   P2:150.00   P3:0.00  |
| MENU TAMBAHAN                                        |               | B. Pelaksanaan Pendidikan                                                      |                                  |
|                                                      |               | Islan Pel, Pendidikan ke-1                                                     | P1:2.00   P2:2.00   P3:0.00      |
| 四 FAQ                                                |               | C. Pelaksanaan Penelitian<br>Islan Pel, Penelitian ke-1                        | P1: 40.00   P2: 40.00   P3: 0.00 |
|                                                      |               | D. Pengabdian Masyarakat                                                       |                                  |
|                                                      |               | Islan Peng. Masyarakat ke-1                                                    | P1:3.00   P2:3.00   P3:0.00      |
|                                                      |               | E. Penunjang                                                                   | P1: 3.00   P2: 3.00   P3: 0.00   |
|                                                      |               | Islan Penunjang ke-1                                                           |                                  |

**Gambar 4. 66** Tampilan Halaman Riwayat Penilaian Penilai Kedua

11. Daftar Penilaian PAK Penilai Ketiga

Setelah baup memilih tim penilai, maka sebagai penilai ketiga bisa login dengan menggunakan *username* dan *password* yang sudah diberikan. Penilai ketiga bisa klik menu "pengajuan" lalu klik "nilai ajuan" dan akan diarahkan ke halaman ini untuk menilai ajuan. Penilai harus klik nama dosen untuk memunculkan detail pengajuan dosen terkait. Tampilan halaman daftar penilaian pak penilai ketiga dapat dilihat pada Gambar 4.67.

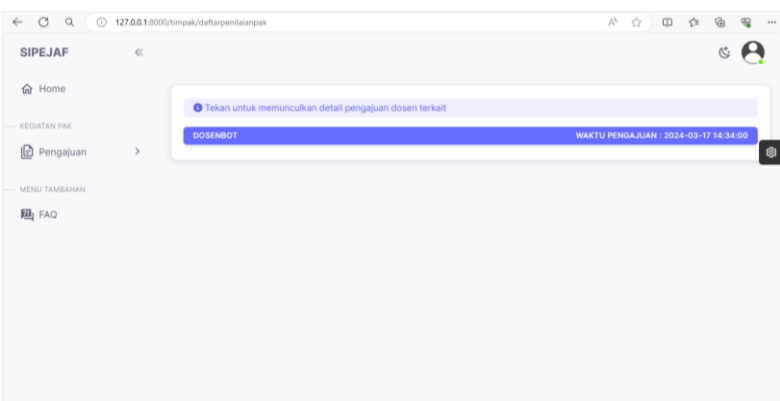

**Gambar 4. 67** Tampilan Halaman Daftar Penilaian PAK Penilai Ketiga

12. Lihat Detail Penilaian PAK Penilai Ketiga

Selanjutnya jika sudah klik nama dosen yang ingin di nilai pengajuannya maka pada halaman detail penilaian pak penilai ketiga menampilkan status pengecekan ajuan terkait dan bisa melihat detail dari ajuan terkait. Untuk mengecek pengajuan tersebut bisa klik "detail" Tampilan halaman detail penilaian pak penilai ketiga dapat dilihat pada Gambar 4.68.

|       | 127.0.0.1:8000/timpak/detailpenilaianpak/vTEbimIrFYXEdIN0Txu9NcwVZyyb2l |                                                                                                    | $A^h$ $\Omega$ | CD | <b>QI</b> | $\mathbb{G}$ | 92 |                                                                            |
|-------|-------------------------------------------------------------------------|----------------------------------------------------------------------------------------------------|----------------|----|-----------|--------------|----|----------------------------------------------------------------------------|
| $\ll$ |                                                                         |                                                                                                    |                |    |           |              |    |                                                                            |
|       | <b>KEMBALI</b>                                                          |                                                                                                    |                |    |           |              |    |                                                                            |
|       | <b>BATALKAN KONFIRMASI</b><br>Status Pengecekan:                        |                                                                                                    |                |    |           |              |    |                                                                            |
| $\,$  | Status Penyelesaian :                                                   |                                                                                                    |                |    |           |              |    |                                                                            |
|       | A. Pendidikan<br><b>B</b> Islan Pendidikan ke-1                         |                                                                                                    |                |    |           |              |    |                                                                            |
|       | Islan Pel, Pendidikan ke-1                                              |                                                                                                    |                |    |           |              |    |                                                                            |
|       | Isian Pel, Penelitian ke-1                                              |                                                                                                    |                |    |           |              |    |                                                                            |
|       | Islan Peng. Masyarakat ke-1<br>E. Penunjang                             |                                                                                                    |                |    |           |              |    |                                                                            |
|       | Islan Penunjang ke-1                                                    |                                                                                                    |                |    |           |              |    |                                                                            |
|       |                                                                         | <b>SELESAIKAN PENGECEKAN</b><br>B. Pelaksanaan Pendidikan<br>C. Pelaksanaan Penelitian<br>D. Pengabdian Masyarakat |                |    |           |              |    | <b>Detail</b><br>Detail<br><b>Detail</b><br><b>Detail</b><br><b>Detail</b> |

**Gambar 4. 68** Tampilan Halaman Detail Penilaian PAK Penilai Ketiga

## 13. Melakukan Penilaian Ajuan Penilai Ketiga

Selanjutnya akan diarahkan ke halaman penilaian ajuan penilai ketiga, penilai dapat melihat detail dari isian ajuan terkait. Untuk melakukan penilaian penilai bisa melihat poin yang diajukan oleh pengaju sebagai refrensi untuk memberikan nilai ke ajuan terkait. Tampilan halaman penilaian ajuan penilai kedua dapat dilihat pada Gambar 4.69.

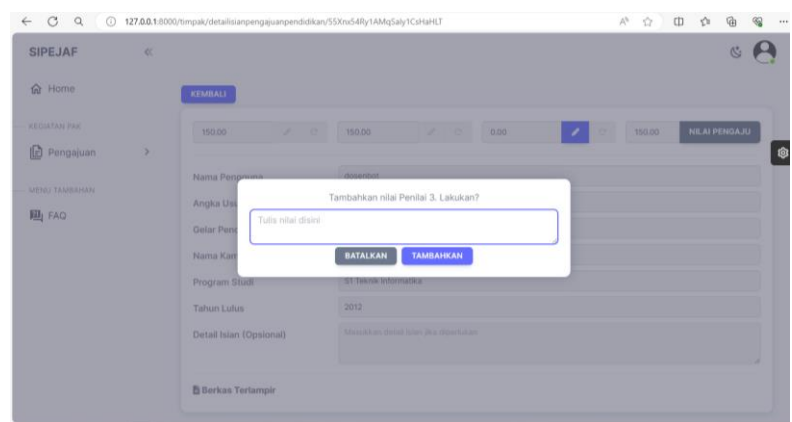

**Gambar 4. 69** Tampilan Halaman Penilaian Ajuan Penilai Ketiga

# 14. Melakukan Status Pengecekan Penilai Ketiga

Setelah penilai ketiga selesai melakukan pengecekan dan memberi nilai pada ajuan, penilai dapat memverifikasi status pengecekan dan ajuan yang telah selesai dinilai akan muncul pada halaman riwayat penilaian. Tampilan halaman status pengecekan ajuan penilai ketiga dapat dilihat pada Gambar 4.70.

| C<br>Q<br>⊛<br>←           |    | 127.0.0.1:8000/timpak/detailpenilaianpak/vTEbimlrFYXEdIN0Txu9NcwVZyyb2l                                                                      | $A_{\mathcal{V}}$ | ☆ | $\mathbb{D}$ | 全 |                     |
|----------------------------|----|----------------------------------------------------------------------------------------------------|-------------------|---|--------------|---|---------------------|
| <b>SIPEJAF</b>             | œ  |                                                                                                    |                   |   |              |   |                     |
| <b>W</b> Home              |    | KEMBALI                                                                                                    |                   |   |              |   |                     |
| <b><i>KEOTATAN IWK</i></b> |    | BATALKAN KONFIRMASI<br>Status Pengecekan:                                                                                                    |                   |   |              |   |                     |
| Ie Pengajuan               | ×. | SELESAIKAN PENGECEKAN<br>Status Penyelesaian:                                                                                                |                   |   |              |   |                     |
| MERLI TAMBAHAN             |    | A. Pendidi<br><b>B</b> Islan Per<br>Apakah Anda sebagai penilai ketiga ingin menyelesaikan penilalan<br>B. Pelaksa                           |                   |   |              |   | Detail.             |
| <b>FB</b> FAQ              |    | pengajuan ini? Ajuan yang telah selesai dinilai akan muncul pada halaman<br><b>B</b> Islan Pel<br>riwayat penilaian. Lakukan?.<br>C. Pelaksa |                   |   |              |   | Detail:             |
|                            |    | <b>B</b> Islan Pal<br><b>BATALKAN</b><br><b>LAKUKAN</b><br>D. Pengab                                                                         |                   |   |              |   | Detail.             |
|                            |    | B Islan Peng. Masyarakat ke-1<br>E. Penunjang                                                                                                |                   |   |              |   | Detail.             |
|                            |    | B Islan Penunjang ke-1                                                                                                    |                   |   |              |   | Detail <sup>1</sup> |

**Gambar 4. 70** Tampilan Halaman Status Pengecekan Ajuan Penilai Ketiga

15. Riwayat Penilaian Penilai Ketiga

Jika penilai ketiga ingin mengakhiri penilaian ajuan maka klik "Riwayat penilaian" pada halaman ini penilai ketiga bisa mengakhiri penilaian pengajuan ini dan ajuan tersebut akan diproses ke tahap selanjutnya maka bisa klik "selesaikan penilaian". Tampilan halaman riwayat penilaian penilai ketiga dapat dilihat pada Gambar 4.71.

| 命 Home<br><b>KEGIATAN PAK</b><br>Pengajuan<br>ΙĐ<br>$\rightarrow$<br>MENU TAMBAHAN | <b>KEMBALI</b><br><b>SELESAIKAN PENILAIAN</b><br>Status Pengecekan:<br><b>PERIKSA KEMBALI</b><br>A. Pendidikan |                                   |
|------------------------------------------------------------------------------------|----------------------------------------------------------------------------------------------------|-----------------------------------|
|                                                                                    |                                                                                                    |                                   |
|                                                                                    |                                                                                                    |                                   |
|                                                                                    |                                                                                                    |                                   |
|                                                                                    |                                                                                                    | P1:150.00   P2:150.00   P3:150.00 |
|                                                                                    | Islan Pendidikan ke-1<br>B. Pelaksanaan Pendidikan                                                             |                                   |
|                                                                                    | Isian Pel. Pendidikan ke-1                                                                                     | P1: 2.00   P2: 2.00   P3: 2.00    |
| 四 FAQ                                                                              | C. Pelaksanaan Penelitian                                                                                      |                                   |
|                                                                                    | Isian Pel. Penelitian ke-1                                                                                     | P1: 40.00   P2: 40.00   P3: 40.00 |
|                                                                                    | D. Pengabdian Masyarakat                                                                                       |                                   |
|                                                                                    | Islan Peng. Masyarakat ke-1                                                                                    | P1: 3.00   P2: 3.00   P3: 3.00    |
|                                                                                    | E. Penunjang                                                                                                   |                                   |
|                                                                                    | Islan Penunjang ke-1                                                                                           | P1: 3.00   P2: 3.00   P3: 3.00    |

**Gambar 4. 71** Tampilan Halaman Riwayat Penilaian Penilai Ketiga

## 4.1.12 Persetujuan PAK Oleh Baup

Setelah tim pak sudah selesai menilai ajuan dosen terkait, maka tahap berikutnya yaitu tim penilai melakukan rapat pleno maka hasil nilai diserahkan ke dosen pengusul untuk dibuatkan dupak. Setelah itu baup membuat berita acara untuk disampaikan ke dosen jika ajuan tersebut telah disetujui. Untuk menuju ke halaman ini baup klik menu "pengajuan" lalu klik "persetujuan pak", setelah itu klik "sahkan" maka diarahkan ke halaman ini. Baup harus mengisi form yang dibutuhkan. Selanjutnya surat akan diterima oleh dosen terkait bahwa ajuan telah disetujui. Tampilan halaman persetujuan ajuan pak dapat dilihat pada Gambar 4.72.

| C<br>$\mathcal{Q}_{\mathcal{A}}$<br>$\odot$<br>$\leftarrow$ |               | 127.0.0.1:8000/baup/sahkanpengajuan/vTEbimlrFYXEdIN0Txu9NcwVZyyb2l<br>$\mathbb{A}^n$                    | ☆ | (1) ☆ | ₲ | $\otimes$ |   |
|-------------------------------------------------------------|---------------|----------------------------------------------------------------------------------------------------|---|-------|---|-----------|---|
| <b>SIPEJAF</b>                                              | $\ll$         |                                                                                                    |   |       |   |           |   |
| 命 Home                                                      |               | <b>KEMBALI</b>                                                                                          |   |       |   |           |   |
| PENGGUNA SISTEM                                             |               | O File pengesahan disarankan untuk diunggah terlebih dahulu ke Cloud supaya meringankan kinerja sistem! |   |       |   |           |   |
| <u>&amp;</u> Pengguna                                       | $\,$          | Judul File Pengesahan                                                                                   |   |       |   |           | 愈 |
| KEGIATAN PAK                                                |               | Masukkan judul file pengesahan<br>Link File Pengesahan                                                  |   |       |   |           |   |
| □ PO PAK                                                    | $\rightarrow$ | Masukkan link file pengesahan                                                                           |   |       |   |           |   |
| Pengajuan<br>ΙĐ                                             | $\,$          | SAHKAN AJUAN                                                                                            |   |       |   |           |   |
| $\Box$ Info PAK                                             |               |                                                                                                    |   |       |   |           |   |
| MENU TAMBAHAN                                               |               |                                                                                                    |   |       |   |           |   |
| 四 FAQ                                                       |               |                                                                                                    |   |       |   |           |   |
|                                                             |               |                                                                                                    |   |       |   |           |   |
|                                                             |               |                                                                                                    |   |       |   |           |   |
|                                                             |               |                                                                                                    |   |       |   |           |   |

**Gambar 4. 72** Tampilan Halaman Persetujuan Ajuan PAK

**(***~~Halaman ini sengaja dikosongkan~~***)**